Bundesministerium Inneres

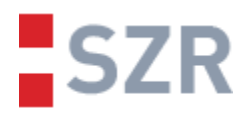

# SZR-Anwendungsdokumentation

## Self-Service Verfahren für Forschungsorganisationen

Version 1.1 vom 27.09.2023

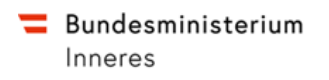

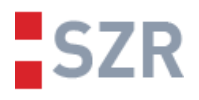

## Inhaltsverzeichnis

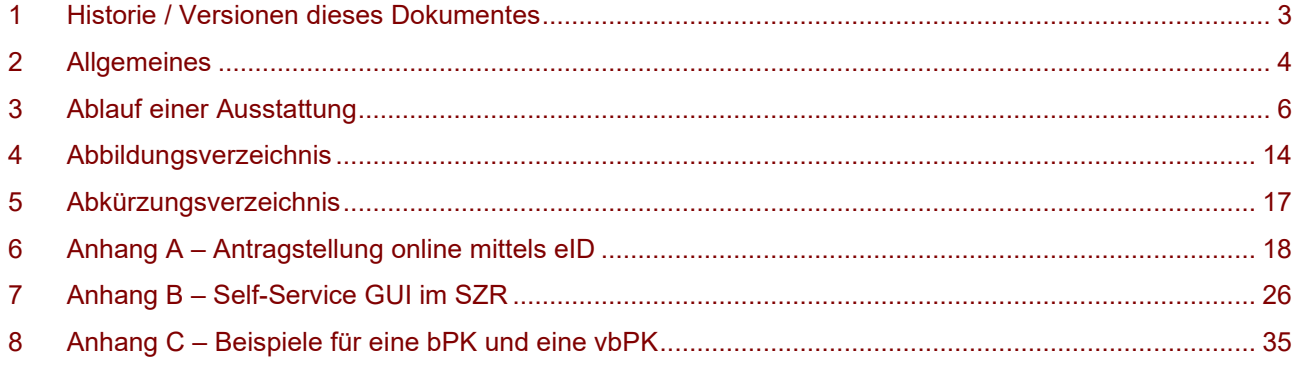

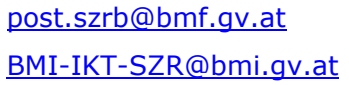

[post.szrb@bmf.gv.at](mailto:post.szrb@bmf.gv.at) **SZR-Anwendungsdokumentation Self-Service Verfahren für**  [BMI-IKT-SZR@bmi.gv.at](mailto:BMI-IKT-SZR@bmi.gv.at) Datum 27.09.2023 **Forschungsorganisationen**

Version 1.1 Seite 2

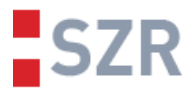

## **1 Historie / Versionen dieses Dokumentes**

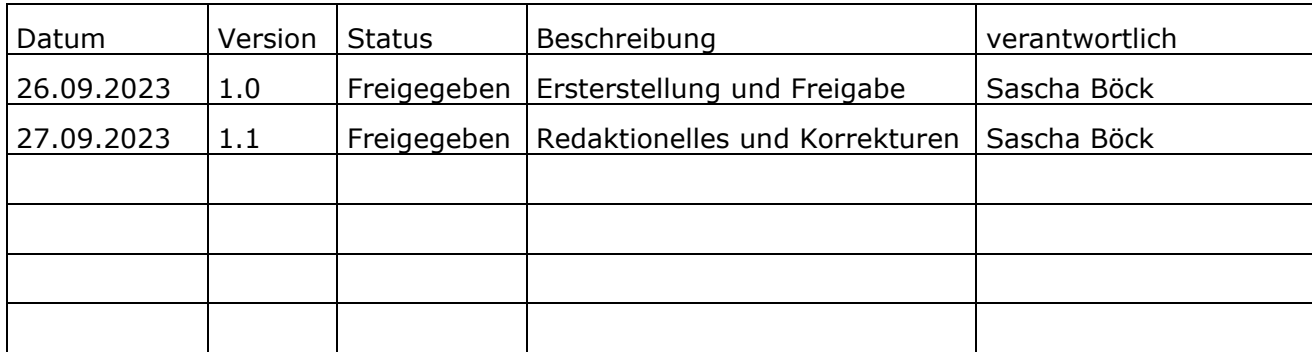

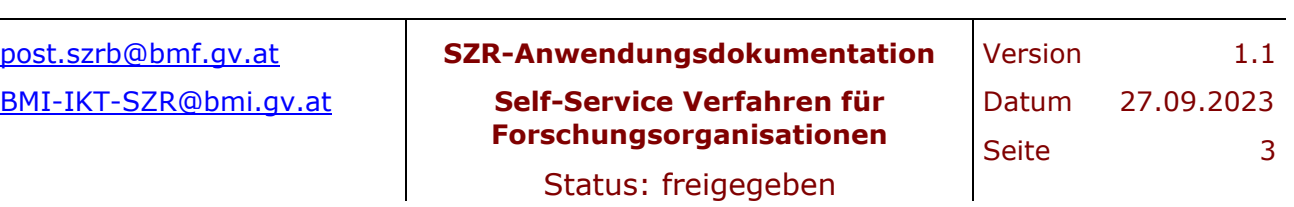

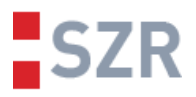

## **2 Allgemeines**

Dieses Dokument beschreibt das Self-Service Verfahren für die bPK-Ausstattung von Forschungsdaten im Zusammenhang mit dem Forschungsorganisationsgesetz.

Darüber hinaus wird der Ablauf von der Beantragung einer bPK-Ausstattung bis zur errechneten bPK einer Person beschrieben.

#### <span id="page-3-0"></span>2.1 Ansprechstellen und Zuständigkeiten

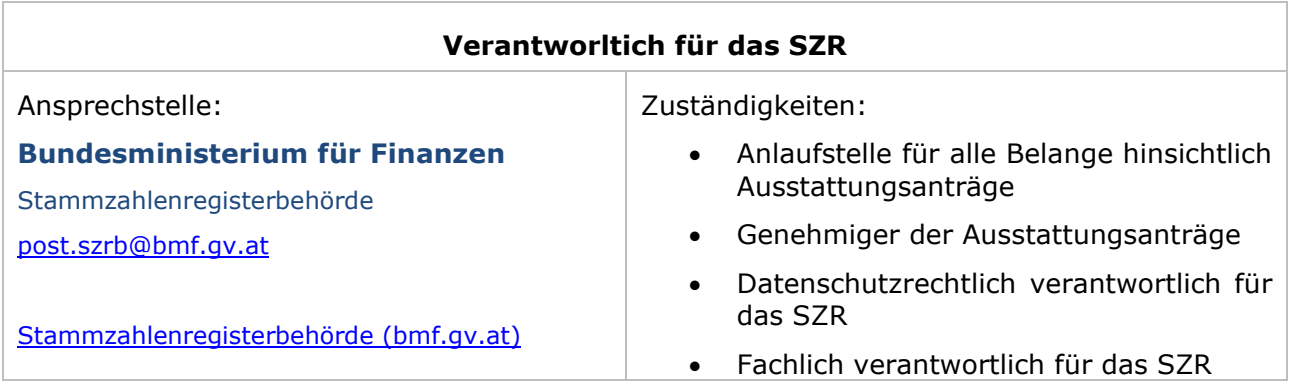

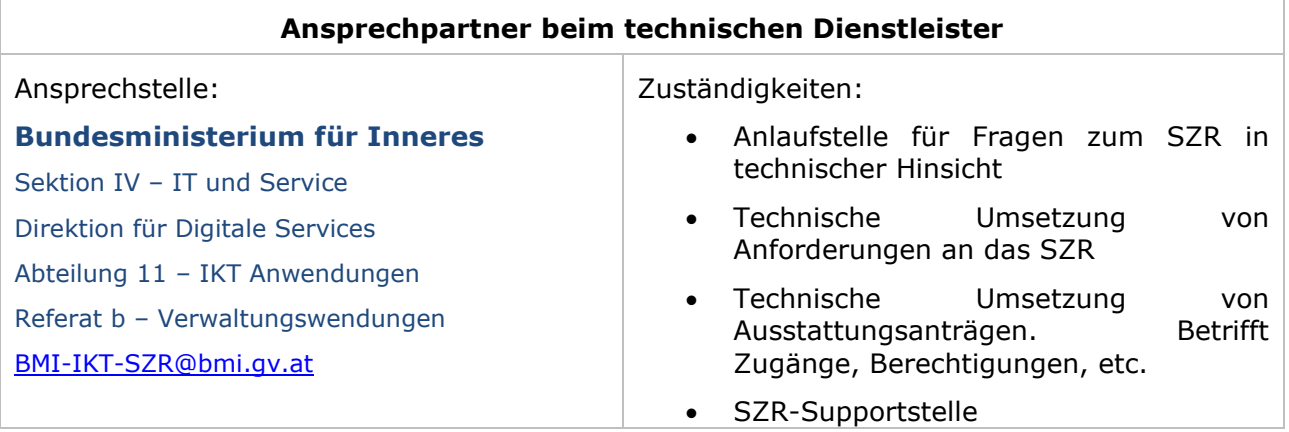

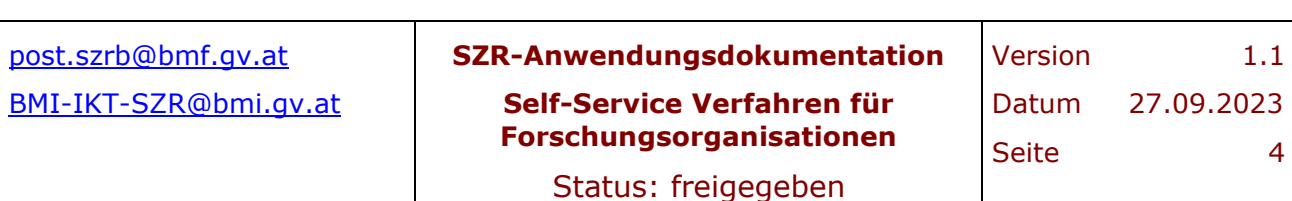

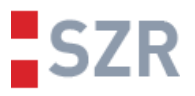

#### 2.2 Nutzungsbedingungen und Limitierungen

Das Self-Service Verfahren ermöglicht es Forschungseinrichtungen selbsttätig Forschungsdaten in einem definierten Dateiformat im SZR hoch, und im Anschluss an die Verarbeitung, runterzuladen.

Dabei können pro Datei maximal 100.000 Datensätze verarbeitet werden. Die Dateien werden im First-Come-First-Serve Prinzip abgearbeitet, daher sind Reihung und Fertigstellungszeitpunkt einer Anfrage nicht manipulierbar. Hierbei gilt es noch zu erwähnen, dass sich alle Forschungseinrichtungen sowie die restlichen Teilnehmer im eGovernment Umfeld, welche die Fileverarbeitung im SZR in Anspruch nehmen, die gleiche Warteschlange teilen.

In der Regel kann mit einem Ergebnis innerhalb 24 Stunden nach Upload und Freigabe zur Verarbeitung gerechnet werden. Bei sehr kleinen Files wahrscheinlich bereits nach wenigen Minuten. Die Ergebnisse bleiben dabei im SZR bis zur Abholung durch die Uploader verfügbar.

Grundsätzlich können gleichzeitig mehrere Files nacheinander hochgeladen und in der Warteschlange eingereiht werden. Prinzipbedingt wird daher darauf hingewiesen, Dateien nur in dem Ausmaß und in der Frequenz hochzuladen, die zur Erfüllung des Zweckes bei der hochladenden Stelle unbedingt erforderlich sind.

#### **2.2.1 Support Anfragen**

Insbesondere technischer Support kann nur gewährleistet werden, wenn bei der Problemmeldung zumindest die gesendeten Anfragedaten und der exakte Anfragezeitpunkt mitgeteilt werden. Sollten diese Informationen nicht bereitgestellt werden können, kann Support nur sehr eingeschränkt angeboten werden.

Die Kontaktaufnahme in Support Fällen, ist via Mail an die in [2.1](#page-3-0) genannte Ansprechstelle beim technischen Dienstleister vorgesehen.

#### **2.2.2 Verbindlichkeit**

Durch die Verwendung des Self-Service Verfahrens stimmt die jeweilige Organisationseinheit in fachlicher Hinsicht den oben beschriebenen Nutzungsbedingungen zu. Sollte grobes Zuwiderhandeln in einem Ausmaß festgestellt werden, welches den reibungslosen Betrieb des SZR und nachgelagerter Systeme entgegensteht, so wird dieser Umstand dem Verantwortlichen für das SZR zur weiteren geeigneten Veranlassung zur Kenntnis gebracht.

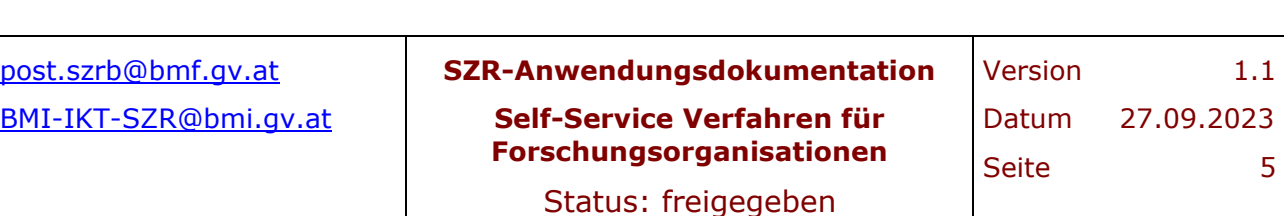

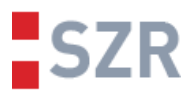

## **3 Ablauf einer Ausstattung**

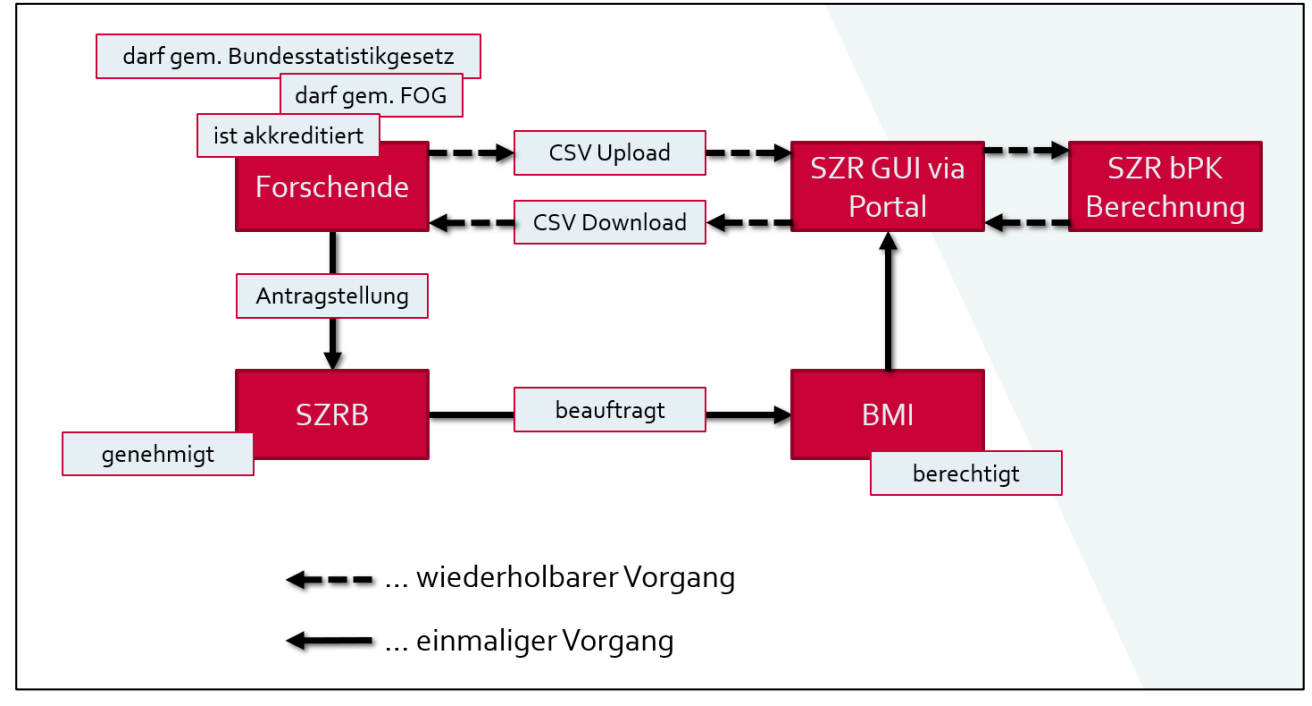

Der grundsätzliche Ablauf ist in folgender Grafik dargestellt:

#### **Abbildung 1: Überblick "Ablauf vom Antrag bis zur bPK"**

<span id="page-5-1"></span>Die wesentlichen Elemente sind dabei:

- Forschende haben den Bedarf Forschungsdaten mit bPK anzureichern und sind dazu berechtigt (Ausgangslage)
- Forschende stellen einen Antrag (einmalig)
- Der Antrag wird durch die SZRB selbst oder einen betrauten Dritten bearbeitet (einmalig)
- Der Antrag wird technisch umgesetzt, die Ersteinrichtung des SZR-Zugangs erfolgt (einmalig)
- Forschende haben direkten Zugriff auf das SZR und können selbsttätig Daten hoch- /runterladen (beliebig wiederholbar)

#### 3.1 Vorbedingungen

#### <span id="page-5-0"></span>**3.1.1 Rechtliche und technische Grundlagen**

Als Rechtsgrundlage dient das E-Government-Gesetz in Verbindung mit der Stammzahlenregisterbehördenverordnung sowie der Ergänzungsregisterverordnung in den jeweils gültigen Fassungen. Im konkreten Fall dienen ebenso das Forschungsorganisationsgesetz und das Bundesstatistikgesetzes als Rechtsgrundlagen für die bPK-Ausstattung von ex lege berechtigten und behördlich akkreditierten Forschungseinrichtungen. Darüber hinaus ist für die Freischaltung des Self-Service Verfahrens ein genehmigter Antrag auf Ausstattung einer Datenverarbeitung mit bPK erforderlich, welcher online erledigt werden kann.

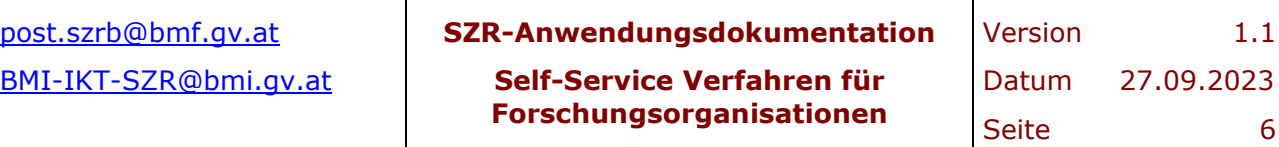

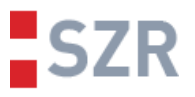

Für den eigentlichen Zugriff auf das SZR, welches das Self-Service Verfahren via GUI anbietet, ist es erforderlich Zugang zu einem Portal im Portalverbund zu haben. Organisationen, die bereits im Portalverbund tätig sind und ein entsprechendes Stammportal für Ihre User haben, können das Verfahren im eigenen Portal zur Verfügung stellen. Für alle Organisationen, die über keinen Portalzugang verfügen, oder das Verfahren nicht über das eigene Portal zur Verfügung stellen können oder möchten, besteht die Möglichkeit sich beim Unternehmensserviceportal zu registrieren und das Verfahren in weiterer Folge mittels eID-Login am USP nutzen zu können.

#### **3.1.2 Exkurs: bPK-Berechnung**

Bereichsspezifische Personenkennzeichen sind eindeutige Identifier, die eine Person in einem Verwaltungsbereich eindeutig identifizierbar machen. Um eine bPK zu berechnen, wird eine Anfrage an das SZR übermittelt, welche mit den angegebenen Suchdaten eine Suche im ZMR und im ERnP durchführt. Führt diese Suche zu einem eindeutigen Ergebnis, wird aus der ZMR-Zahl, respektive der Ordnungsnummer im ERnP von dieser Person die Stammzahl mittels kryptografischer Verfahren berechnet. Aus der Stammzahl können dann mittels mathematischer Einwegfunktion bPK für die verschiedenen Verwaltungsbereiche abgeleitet werden. Daraus ergibt sich, dass eine bPK nicht auf eine Person rückführbar ist. Werden verschlüsselte bPK angefordert, werden diese in einem zusätzlichen Schritt mittels des Schlüssels (ist im SZR hinterlegt) des Empfängers der vbPK verschlüsselt, dieser hat bei sich das erforderliche Schlüsselmaterial, um die vbPK wiederum zu entschlüsseln zu können.

Um einen Treffer bei der ZMR und ERnP Suche zu erzielen ist es erforderlich, dass die Suchdaten den Daten aus den beiden Registern gleichen. Weiters ist für diese Suche immer der Vorname, Nachname und ein weiteres Merkmal erforderlich. Ein weiteres Merkmal kann eines oder mehrere aus folgender Liste sein:

- Geburtsdatum
- Geschlecht
- **Geburtsort**
- Staatsangehörigkeit
- Anschrift (bzw. Einzelteile davon, wie etwa die Postleitzahl)

#### 3.2 Antragstellung

Die Rechtsgrundlage erlaubt im Sinne des FOG zwei bPK anzufordern.

#### **bPK BF-FO**

Es handelt sich um ein unverschlüsseltes bPK, welches bei den Forschungseinrichtungen persistiert werden kann, um beispielsweise als Identifier für verschiedene Zwecke genutzt zu werden. Ein Use Case wäre etwa die Verknüpfung der Forschungsergebnisse zu einer bPK aus zwei separaten Forschungsvorhaben, bzw. bei wiederkehrenden gleichen Forschungsvorhaben gewisse bPK (bzw. die dahinterliegende Person) unterschiedlich zu verarbeiten, etwa Ausschluss von Umfragen etc.

Eine unverschlüsselte bPK bleibt für eine Person immer gleich und ist immer 28 Zeichen lang. Unverschlüsselte bPK dienen wie bereits erwähnt, der Speicherung und Verwendung bei der ausgestatteten Organisation und sind nicht dafür vorgesehen, an dritte weitergegeben zu werden um sie beispielsweise als "gemeinsamen Identifier" zu verwenden.

Details über die Berechnung einer bPK können unter folgendem Link nachgelesen werden: [Bereichsspezifische Personenkennzeichen \(bPK\) \(bmf.gv.at\)](https://www.bmf.gv.at/ministerium/aufgaben-und-organisation/Stammzahlenregisterbehoerde/Bereichsspezifische-Personenkennzeichen-(bPK).html)

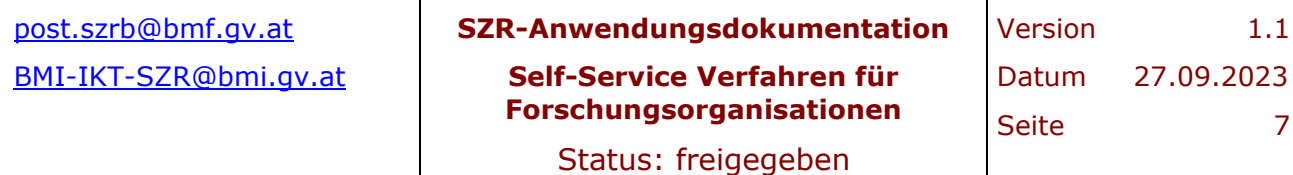

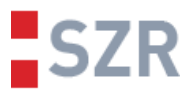

#### **vbPK AS**

Es handelt sich um ein verschlüsseltes bPK, welches in diesem Fall für die Statistik Austria verschlüsselt wurde. Es dient dem Zweck, der Statistik Austria Informationen über eine Person zu übermitteln, ohne, dass dabei die eigentlichen Personendaten jemals in Transit sind. Der Schlüssel mit dem dieses bPK verschlüsselt wurde, wurde von der Statistik Austria bereitgestellt und der entsprechende Schlüssel, um diese vbPK wieder zu entschlüsseln liegt ebenso dort.

Das bedeutet mit diesem vbPK kann nur die Statistik Austria arbeiten, da es für niemand sonst einen echten Kontext bietet. Im Umkehrschluss muss die Statistik Austria mit dem unverschlüsselten bPK AS ausgestattet sein, um nach dem Entschlüsseln der vbPK in deren Datenbank eine Person mit der unverschlüsselten bPK AS zu finden und die eigentliche Information zu verarbeiten.

Im Zuge des FOG ist die vbPK AS für die Einbringung in das AMDC vorgesehen.

Spricht/schreibt man über vbPK, ist es essenziell, den Empfänger der vbPK immer dazu zu nennen. Es hat sich die Schreibweise Ziel-VKZ+Bereich also hier zum Beispiel BBA-STA+AS eingebürgert. BBA-STA ist in diesem Fall das VKZ der Statistik Austria.

Die Länge einer vbPK ist abhängig vom verwendeten Schlüssel. Nach Stand der Technik, werden im SZR nurmehr neue Schlüssel hinterlegt, welche 4096bit Länge haben, daraus ergeben sich vbPK mit einer Länge von knapp 700 Zeichen. Sofern Schlüsselmaterial bereits länger im SZR gespeichert ist, ist davon auszugehen, dass zum Hinterlegungszeitpunkt der Schlüssel mit einer Länge dem damaligen Stand der Technik entsprechend hinterlegt wurde. Mindestens ist ein Schlüssel jedoch 1024bit lang, was eine vbPK mit einer Länge von knapp 200 Zeichen ergibt. Auf diesen Umstand sollte aus technischer Perspektive frühzeitig Rücksicht genommen werden.

Ein Beispiel für eine bPK und vbPK befindet sich im Anhang C – [Beispiele für eine bPK und eine](#page-34-0)  [vbPK.](#page-34-0)

#### **3.2.1 Antrag online mittels eID**

Ein Antrag auf bPK-Ausstattung kann jederzeit online erfolgen. Dazu muss man sich mittels eID unter folgendem Link einloggen: [BürgerPortal \(bmi.gv.at\)](https://citizen.bmi.gv.at/at.gv.bmi.fnsweb-p/szr/checked/BPKAusstattung)

Eine Bildstrecke zur Antragstellung unter obigen Link steht im Anhang A – [Antragstellung online](#page-17-0)  [mittels eID](#page-17-0) zur Verfügung. Details zu den Formularfeldern können ebenso dort nachgelesen werden. Nachfolgende Abbildung zeigt im Überblick das Formular des Onlineantrages.

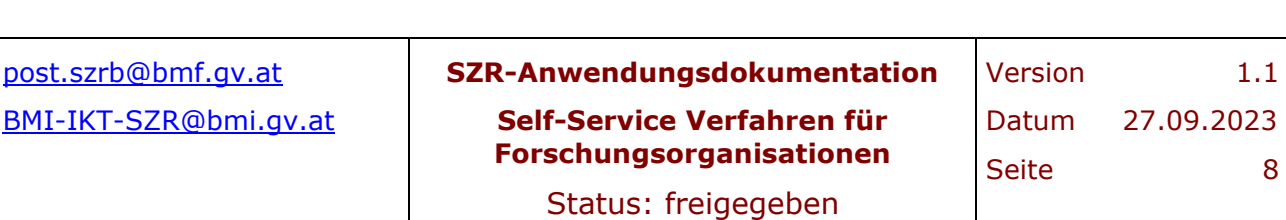

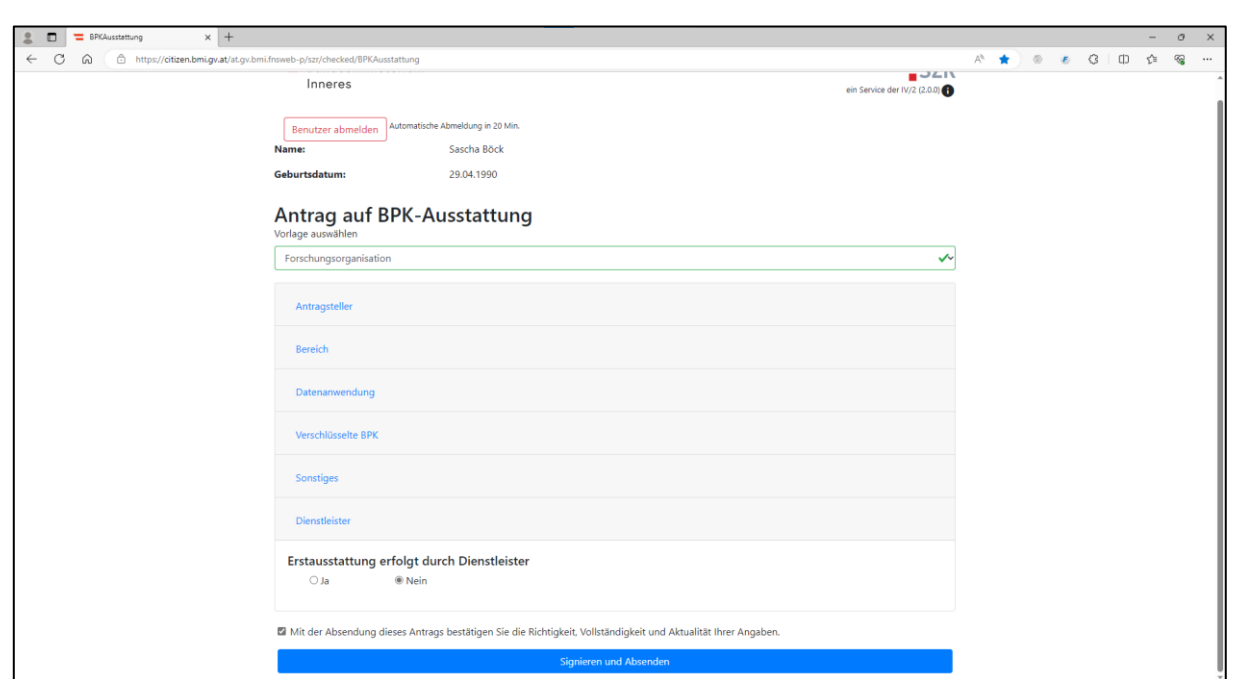

**Abbildung 2: Onlineformular zur bPK-Ausstattung für FOG**

<span id="page-8-0"></span>Es wurde eine Vorlage für Forschungseinrichtungen erstellt (kann mittels Dropdownmenü ausgewählt werden), sodass das Antragsformular teilweise vorbefüllt ist. Es sieht die Beantragung vom unverschlüsselten bPK BF-FO und vom verschlüsselten bPK AS (verschlüsselt für die Statistik Austria) vor.

Nach Befüllen aller Pflichtfelder wir der Antrag elektronisch gefertigt und automatisiert an das BMI übermittelt. Im BMI erfolgt nun eine inhaltliche Prüfung des Antrages und es wird im Auftrag der SZRB überprüft ob die rechtlichen Vorbedingungen wie in [3.1.1](#page-5-0) beschrieben vorliegen.

Im Anschluss erfolgt die technische Umsetzung des Antrages.

#### **3.2.2 Antrag via E-Mail an die SZRB**

Sollte kein eID bzw. kein Äquivalent zur Verfügung stehen, kann ein Antrag ebenso per Mail an [post.szrb@bmf.gv.at](mailto:post.szrb@bmf.gv.at) übermittelt werden.

Dazu sind entsprechende Formulare für bPK und vbPK unter folgendem Link vorhanden: [Formulare Stammzahlenregisterbehoerde \(bmf.gv.at\)](https://www.bmf.gv.at/ministerium/aufgaben-und-organisation/Stammzahlenregisterbehoerde/Formulare-SZRB.html)

Fragen zur Antragstellung sind in diesem Fall an obige Mailadresse zu richten.

Am Ende des Antragsprozesses wird das BMI per Mail über den genehmigten Antrag informiert und es folgt die technische Umsetzung des Antrages.

#### 3.3 Technische Umsetzung des Antrages

Die technische Umsetzung erfolgt in Abstimmung zwischen der Forschungseinrichtung (in der Regel die Person die auch als technische Ansprechperson geführt wird) und dem BMI.

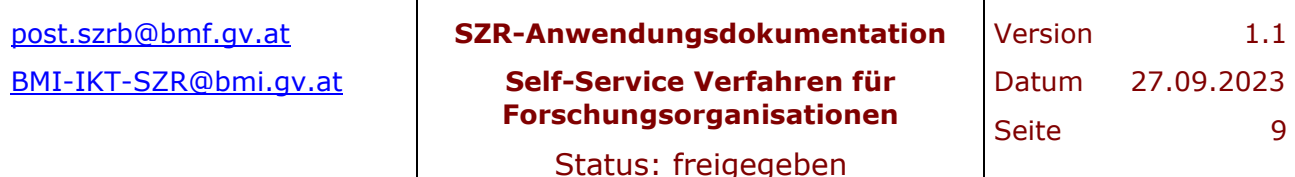

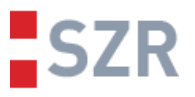

Es werden die technischen Voraussetzungen gemeinsam erörtert und so vereinbart, auf welchem Wege der Zugriff auf das SZR erfolgen soll. Die Möglichkeiten wären etwa die Bereitstellung bei der Forschungsorganisation in deren eigenem Stammportal oder die Bereitstellung via USP, wenn die Forschungsorganisation sonst keinen Portalzugang hat.

Abseits der Self-Service Schnittstelle, welche durch die vorhandene GUI jeglichen Programmieraufwand eliminiert, besteht außerdem die Möglichkeit das SZR mittels SOAP-Schnittstelle online abzufragen. Weiters setzt die GUI der Self-Service Schnittstelle auf einer http REST JSON Schnittstelle auf, welche auch programmatisch aufgerufen werden kann– dies sei der Vollständigkeit halber erwähnt und kann von interessierten Forschungseinrichtungen im Anlassfall bei der technischen Umsetzung als Variante besprochen werden.

Sowohl die Self-Service Schnittstelle (GUI und Service), als auch die Online SZR-Abfrage mittels SOAP-Operation können theoretisch auch von der Forschungsorganisation durch einen beliebigen technischen Dienstleister, der von der Forschungsorganisation dazu beauftragt wurde, angebunden werden. In diesem Fall müssen die Daten des Dienstleisters bereits bei der Antragstellung bekannt gegeben werden. Im Falle des online Formulars kann im letzten Punkt entsprechend angegeben werden, ob und welchen Dienstleister sich die Forschungsorganisation bedienen wird.

#### **3.3.1 Bereitstellung des Verfahrens via USP**

Um das Self-Service Verfahren leicht zugänglich zu machen, wurde das Verfahren im Unternehmensserviceportal integriert.

Eine Organisation kann sich im USP registrieren und erhält so Zugriff auf diverse eGovernment Ressourcen und Verfahren ganz einfach im normalen Webbrowser. Eine Organisation nennt hierzu einen Administrator, welcher in weiterer Folge in der eigenen Organisation für die Rechtevergabe verantwortlich ist.

Wenn sich eine Organisation im Zuge der technischen Umsetzung für das USP als Einstiegspunkt entscheidet, wird seitens BMI die Organisation in einer Whitelist des USP geführt. Ab diesem Zeitpunkt erhält der USP-Admin der Organisation das Self-Service Verfahren zur Berechtigung im eigenen Bereich.

Ein User loggt sich in weiterer Folge mittels eID im USP an und kann dann auf die vorgesehenen Verfahren zugreifen.

Die genauen Abläufe der Registrierung, Verwaltung und Verwendung des USP im eigenen Bereich können unter [Unternehmensserviceportal \(usp.gv.at\)](https://www.usp.gv.at/) nachgelesen werden. Sofern Fragen oder Probleme beim Zugriff oder der Verwendung des USP auftreten, stellt das USP entsprechende Support Kontakte zur Verfügung.

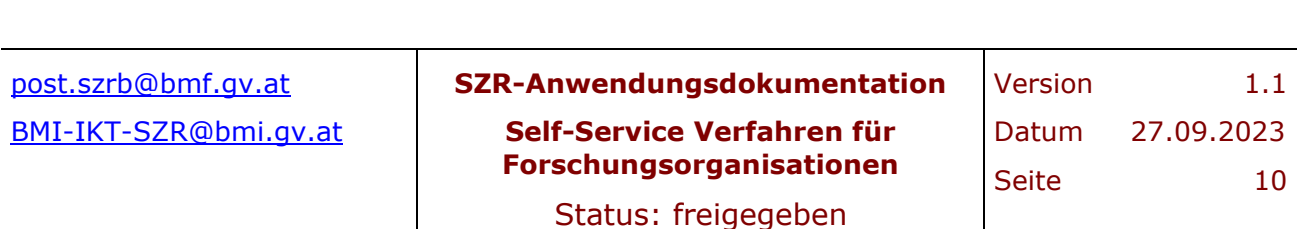

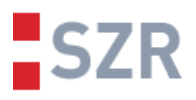

### 3.4 Verwendung des Self-Service Verfahrens

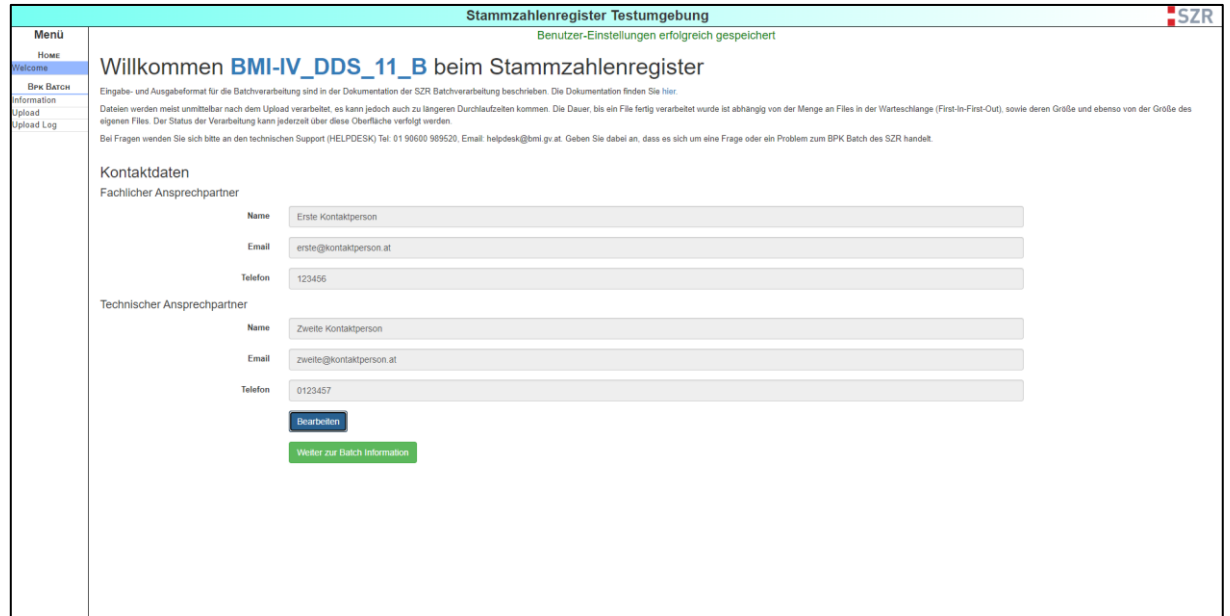

#### **Abbildung 3: Self-Service Verfahren - GUI Übersicht**

<span id="page-10-0"></span>Eine Bildstrecke zur gesamten GUI kann im Anhang B – [Self-Service GUI im SZR](#page-25-0) eingesehen werden. [Abbildung 3](#page-10-0) soll der allgemeinen Beschreibung des GUI dienen, Details zu den einzelnen Menüs sind ebenso im Anhang.

#### <span id="page-10-1"></span>**3.4.1 GUI: Überblick**

#### **Welcome**

Ist der Zugang zum SZR gegeben und man befindet sich in der GUI des Self-Service Verfahrens wird beim erstmaligen Login eines Users nochmal nach den Daten des Users verlangt und danach steht die GUI vollumfänglich zur Verfügung. Bei weiteren Logins ist die "Welcome" Seite immer die Startseite. Sollten sich Userdaten ändern, können diese hier editiert werden.

Die Angaben zum User werden im SZR hinterlegt, um aus Sicht des SZR Betriebes Kontaktmöglichkeiten zu den Usern zu haben, sollten Änderungen oder sonstige relevante Informationen kommuniziert werden müssen.

#### **Information**

Auf der Seite "Information" gibt es einen kurzen Text, der den bPK-Batch beschreibt und wie der Ablauf einer Ausstattung üblicherweise/idealerweise erfolgt.

Auf dieser Seite kann auch die Dokumentation des bPK-Batch heruntergeladen werden, die eine ausführliche Dokumentation des CSV-Formates beinhaltet.

Ebenso auf dieser Seite befindet sich der sogenannte "Header-Builder". CSV-Files, die im bPK-Batch verarbeitet werden sollen, müssen in einem gewissen Format sein.

1. Headerblock: Der Teil konfiguriert den Batch. Zum Beispiel welche bPK werden angefordert etc.

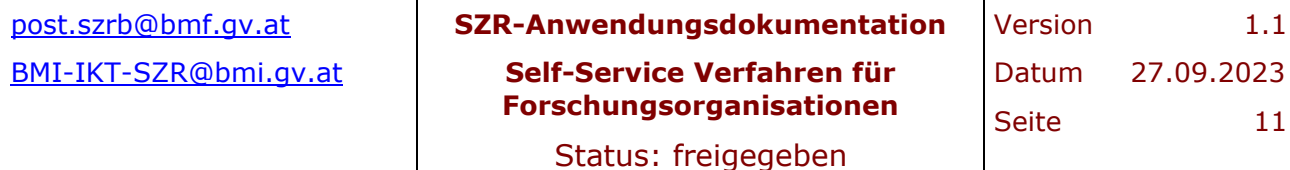

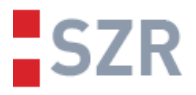

- 2. Zeilenheader: Das sind die Spaltenbeschriftungen der eigentlichen Daten
- 3. Daten: Die Personendaten, zu denen bPK berechnet werden sollen

Der "Header-Builder" hat diverse relevante Eingabefelder, die befüllt werden können, wobei der entsprechende Headerblock, wie er im CSV-File sein muss, dynamisch an die Eingaben angepasst wird. Es besteht nun die die Möglichkeit, den generierten Header in der Ausgabe zu kopieren und in eine eigene bestehende Datei einzufügen oder es besteht ebenso die Möglichkeit sich eine Beispieldatei erzeugen zu lassen, welche drei Dummy Personen beinhaltet zur Veranschaulichung.

Die Daten im CSV-File müssen UTF-8 codiert sein. Es sind diesbezügliche Komplikationen in Verbindung mit MS Excel bekannt – darauf ist zu achten. Es hat sich bewährt eine CSV-Datei vor dem Upload nochmals in einem Standardtexteditor zu öffnen, um mögliche Encoding Fehler zu erkennen und zu beheben.

#### **Upload**

Die Upload Maske bietet lediglich einen Datei-Dialog, um eine Datei für den Upload vom Gerät des Users auszuwählen und einen Button um das ausgewählt File hochzuladen. Währen des Uploads wird der Upload Fortschritt angezeigt.

Beim Upload des Files wird der Inhalt der Datei rudimentär validiert. Speziell der Headerblock und der Zeilenheader werden auf Eingabe- und Formatierungsfehler geprüft. Es werden zwecks Stichprobe auch die ersten 500 Personen einer Datei auf etwaige Fehler geprüft. (zum Beispiel Diskrepanz Spalten Anzahl im Zeilenheader und in den Daten, Encoding Fehler, etc.) Wenn die Header und 20% der geprüften Datensätze in Ordnung sind, wird das File automatisch zur Verarbeitung freigegeben und in die Warteschlange des bPK-Batch eingereiht. Sollte es hier zu Fehlern kommen, werden die Fehler in der "Server Response" Textbox angezeigt.

Files werden auf dieser Seite in einer Liste dargestellt mit dem jeweiligen Status (Warten auf Verarbeitung, Batch läuft, Fertig verarbeitet, Fehler)

Der User hat hier auch die Möglichkeit eine Verarbeitung mittels Button abzubrechen oder fertige Verarbeitungen mittels Button herunterzuladen.

#### **Upload Log**

Die Seite "Upload Log" bietet eine Übersicht aller bisherigen und aktuellen Uploads eines Users. Sollten Probleme auftreten, kann in dieser Ansicht die ID des Batchs eingesehen werden, welche bei Support Anfragen anzugeben ist.

Pro Batch gibt es für abgeschlossene Verarbeitungen eine Statistik, die angezeigt werden kann. Die Anzeige erfolgt in Form eines Popups nach Klick auf "anzeigen". Die Inhalte dieser Statistik sind ebenso dem Ergebnis einer Verarbeitung beigefügt.

Weiters sind in dieser Übersicht weitere Metadaten zu den Verarbeitungen einsehbar, wie etwa Upload- und Downloadzeitpunk, welche bPK angefordert wurden, etc.

#### **3.4.2 Ergebnis einer Verarbeitung**

Wurde eine Verarbeitung erfolgreich abgeschlossen kann das Ergebnis entweder unter "Upload" oder auch "Upload Log" heruntergeladen werden.

Das Ergebnis ist immer ein Zip Archiv, welches mehrere CSV-Files beinhaltet. Im Standard- und Idealfall werden Files mit den folgenden Suffixen ausgeliefert:

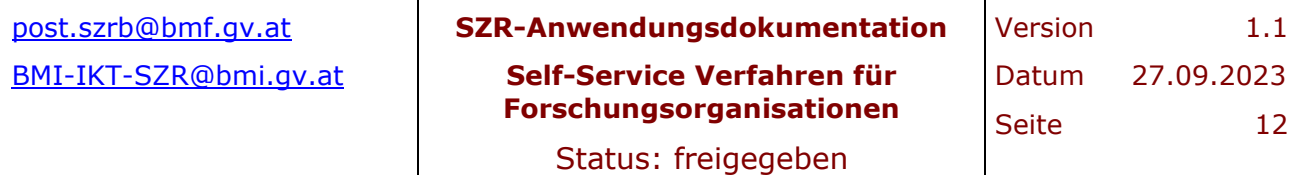

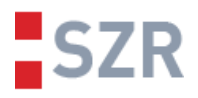

#### **Statistik**

Enthält wie oben beschrieben Details zum Batchlauf

#### **BF-FO**

Enthält die Eingabedaten, inkl. der bPK BF-FO

#### **VERSCHL\_BPK**

Enthält die Eingabedaten, inkl. dem verschlüsselten bPK AS für die Statistik Austria verschlüsselt.

Darüber hinaus können noch folgende Files bei Problemfällen im Zip beigefügt sein:

#### **KEINTREFFER**

Zu den Personendaten in diesem File konnte mit diesen Personendaten kein Treffer im ZMR oder ERnP gefunden werden, wodurch auch keine bPK berechnet werden konnte.

#### **NICHT\_EINDEUTIG**

Personen, die in diesem File sind, haben mit diesen Personendaten keinen eindeutigen Treffer erzielt. Hier kann es hilfreich sein, einen erneuten Lauf mit diesen Personen zu machen und weitere Daten zu diesen Personen anzugeben.

#### **ERROR**

In diesem File sind die Datensätze, welche diverse Fehler bei der Verarbeitung verursacht haben. Oftmals sind es defekte Sonderzeichen bzw. diakritische Zeichen, die zu Fehlern führen. Es wird daher nochmals auf [3.4.1](#page-10-1) Punkt "Information" letzter Absatz hingewiesen, die Daten korrekt UTF-8 zu codieren und vor dem Upload das Encoding in einem Editor zu prüfen.

Anmerkung: Es besteht die Möglichkeit, die Daten in den Files KEINTREFFER und ERROR direkt zu bearbeiten (zum Beispiel Fehler korrigieren oder mehr Daten zur Verfügung stellen) und diese Files erneut hochzuladen. Der bPK-Batch kann mit den Zusatzinformationen, die in diesen Ergebnisfiles stehen umgehen und ignoriert diese.

#### **3.4.3 Verwendung der Ausstattungsergebnisse und Problembehandlung**

Mit dem Ausliefern der Ergebnisfiles ist der Ausstattungsvorgang aus Sicht des SZR abgeschlossen. Die ausgelieferten bPK können nun bei den Forschungsorganisationen den im FOG vorgesehenen Zwecken zugeführt werden.

Generell gilt, dass 100% Ausstattungsquote nicht selbstverständlich sind, da es immer wieder Unterschiede zwischen den Daten bei den diversen Organisationen und denen des ZMR und ERnP kommt. Daher können Datensätze für die keine bPK berechnet werden konnte und für die bei den Forschungseinrichtungen keine weiteren Daten für einen erneuten Suchlauf zur Verfügung stehen keine bPK geliefert werden.

Sollte es zu Problemen bei den CSV-Verarbeitungen kommen, können Support Anfragen jederzeit an den technischen Ansprechpartner für das SZR gerichtet werden. Für die Kontaktmöglichkeiten siehe [2.1.](#page-3-0)

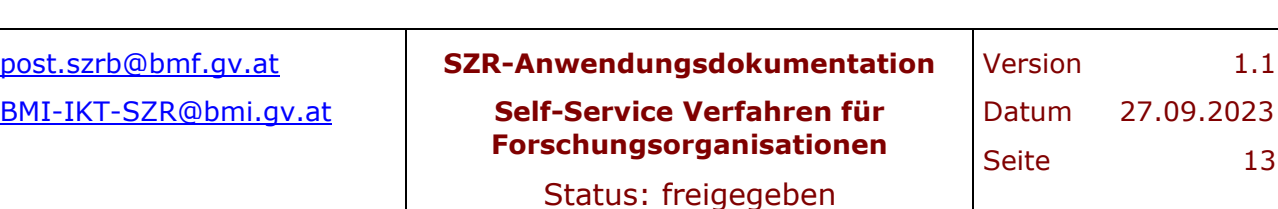

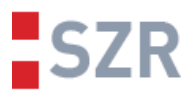

## **4 Abbildungsverzeichnis**

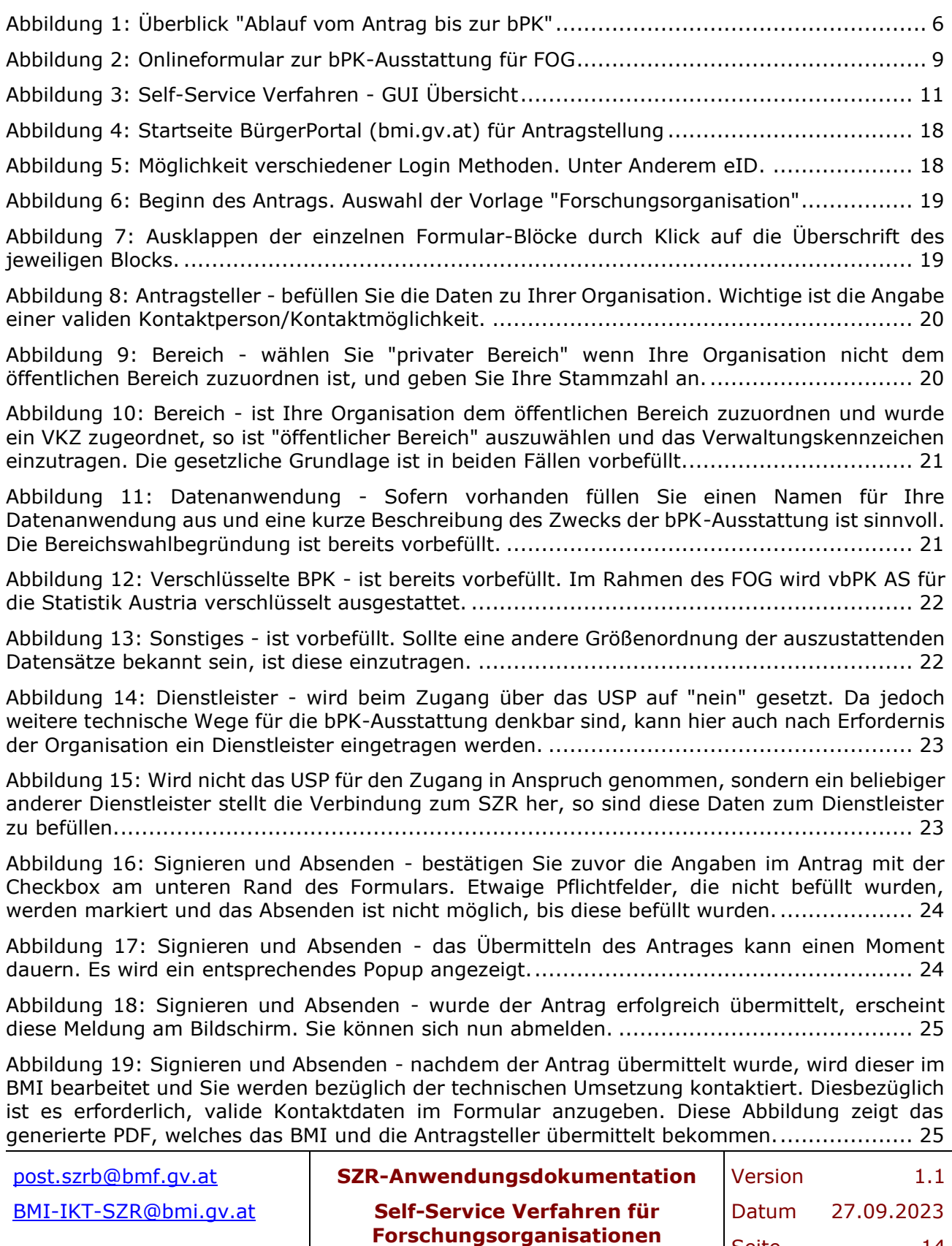

Seite 14

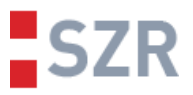

Abbildung 20: Welcome - [befüllen Sie beim erstmaligen Login nochmals Ihre Kontaktdaten.](#page-25-1)  [Diese können nicht automatisiert aus dem Antrag übernommen werden. Darüber hinaus können](#page-25-1)  [auch andere Personen als die aus dem Antrag in einer Organisation mit der Durchführung der](#page-25-1)  [bPK-Ausstattung betraut werden. Anschließend speichern Sie diese...................................](#page-25-1) 26

Abbildung 21: Welcome - [Sie können jederzeit und bei jedem Login diese Daten bearbeiten und](#page-25-2)  erneut speichern. [........................................................................................................](#page-25-2) 26

Abbildung 22: Information - [hier finden Sie einen kurzen Infotext zum bPK-Batch und zum Ablauf](#page-26-0)  [einer CSV-Verarbeitung. Mit Hilfe des Header Builder können Sie den erforderlichen Headerblock](#page-26-0)  [und Zeilenheader, den Ihr CSV-File haben muss generieren und Kopieren oder eine Beispiel CSV-](#page-26-0)[Datei damit herunterladen............................................................................................](#page-26-0) 27

Abbildung 23: Information - [Befüllen Sie alle Felder die nicht bereits vorbefüllt sind. Bei "BPK](#page-26-1)-Bereich" steht nur BF[-FO zur Auswahl. Das vbPK AS ist in diesem Verfahren immer automatisch](#page-26-1)  [konfiguriert.................................................................................................................](#page-26-1) 27

Abbildung 24: Information - [sind die erforderlichen Informationen befüllt, kann mittels Klick auf](#page-27-0)  ["Beispiel Batch Datei erzeugen" ein entsprechendes Beispiel](#page-27-0)-File heruntergeladen werden.... 28

Abbildung 25: Information - [Aus technischen Gründen kann es sein, dass Ihr VKZ bzw. Ihre](#page-27-1)  [Stammzahl nicht aus den Portalverbundprotokoll-Daten \(diese werden vom aufrufenden Portal](#page-27-1)  [hinzugefügt\) extrahiert werden können. In diesem Fall müssen Sie ebenso Ihr VKZ bzw. Ihre](#page-27-1)  Stammzahl in diesem Feld ergänzen. [.............................................................................](#page-27-1) 28

Abbildung 26: Information - [sobald Sie im Feld "Ihr VKZ" zu tippen beginnen, werden Ihnen](#page-28-0)  [passende Vorschläge zur Auswahl angeboten. Wählen Sie ausschließlich Ihr eigenes VKZ bzw.](#page-28-0)  [Ihre eigene Stammzahl!...............................................................................................](#page-28-0) 29

Abbildung 27: Information - [der Rest verhält sich gleich zu der Situation, in der Teile der](#page-28-1)  notwendigen Informationen aus den [Portalverbundprotokoll-Daten extrahiert werden konnten.](#page-28-1) [.................................................................................................................................](#page-28-1) 29

Abbildung 28: Information - [Das File, welches vom Header Builder generiert wird, entspricht in](#page-29-0)  [etwa diesem Ergebnis. Wichtig ist, dass im Headerblock VKZ, BPKBEREICH und](#page-29-0)  [VERSCHLÜSSELTEBPK wie dargestellt vorhanden und befüllt sind. Wenn Sie Ihre Daten](#page-29-0)  [vorbereiten, achten Sie stets darauf, dass Sonderzeichen korrekt in UTF-8 codiert und angezeigt](#page-29-0)  [werden.......................................................................................................................](#page-29-0) 30

Abbildung 29: Upload - [Durch Klick auf "Datei auswählen" öffnet sich ein Datei-Dialog. Wählen](#page-29-1)  [Sie Ihr CSV-File für die Verarbeitung aus........................................................................](#page-29-1) 30

Abbildung 30: Upload - [Klicken Sie auf "Datei hochladen". Der Upload wird je nach Dateigröße](#page-30-0)  [und Verbindungsgeschwindigkeit mehr oder weniger schnell gehen. Es wir der Upload Fortschritt](#page-30-0)  angezeigt. [..................................................................................................................](#page-30-0) 31

Abbildung 31: Upload - [Nach erfolgreichem Upload wird die Datei validiert und zur Verarbeitung](#page-30-1)  [freigegeben. Das File wartet nun in der Warteschlange auf den Batch-Start........................](#page-30-1) 31

Abbildung 32: Upload - [Sobald die Verarbeitung abgeschlossen ist, wird der Status entsprechend](#page-31-0)  [geändert und es erscheint ein Button, um das Ergebnis herunterzuladen............................](#page-31-0) 32

Abbildung 33: Upload - [Sie erhalten nun das Ergebnis im Zip Format. Nach dem Nächsten](#page-31-1)  [Refresh der Seite verschwindet der fertige Batchlauf aus dieser Ansicht.](#page-31-1) ............................ 32

Abbildung 34: Upload Log - [Alle beendeten und hochgeladenen CSV-Files bzw. deren Batchläufe](#page-32-0)  [können hier angezeigt werden. Neben diversen Meta-Daten und der Batch-ID können hier auch](#page-32-0) 

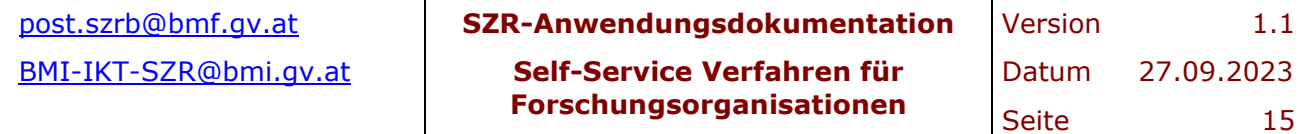

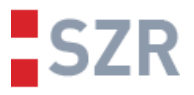

[die Statistik des Batchlaufes eingesehen werden und ein Ergebnis gegebenenfalls erneut](#page-32-0)  [heruntergeladen werden...............................................................................................](#page-32-0) 33

Abbildung 35: Verarbeitungsergebnis - [Das Zip Archiv beinhaltet mehrere Ergebnisfiles, je](#page-32-1)  [nachdem welche Resultate der Batchlauf für die jeweiligen Personendaten erzielen konnte...](#page-32-1) 33

Abbildung 36: Exkurs MS Excel - [gelegentlich kommt es zu Formatierungsproblemen bei Daten,](#page-33-0)  [welche in Excel bearbeitet wurden. Wenn Sie ein CSV aus Excel speichern, achten Sie darauf,](#page-33-0)  [dass Sie nach Möglichkeit direkt CSV UTF-8 wählen. In neueren Excel Versionen ist diese Option](#page-33-0)  [verfügbar. Das erzeugte CSV sollten Sie in einem Standardtexteditor nochmals auf](#page-33-0)  offensichtliche Formatierungs- [und Encoding-Fehler sichten..............................................](#page-33-0) 34

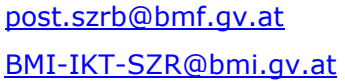

[post.szrb@bmf.gv.at](mailto:post.szrb@bmf.gv.at) **SZR-Anwendungsdokumentation Self-Service Verfahren für**  [BMI-IKT-SZR@bmi.gv.at](mailto:BMI-IKT-SZR@bmi.gv.at) Datum 27.09.2023 **Forschungsorganisationen**

Version 1.1 Seite 16

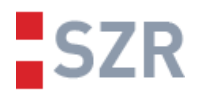

## **5 Abkürzungsverzeichnis**

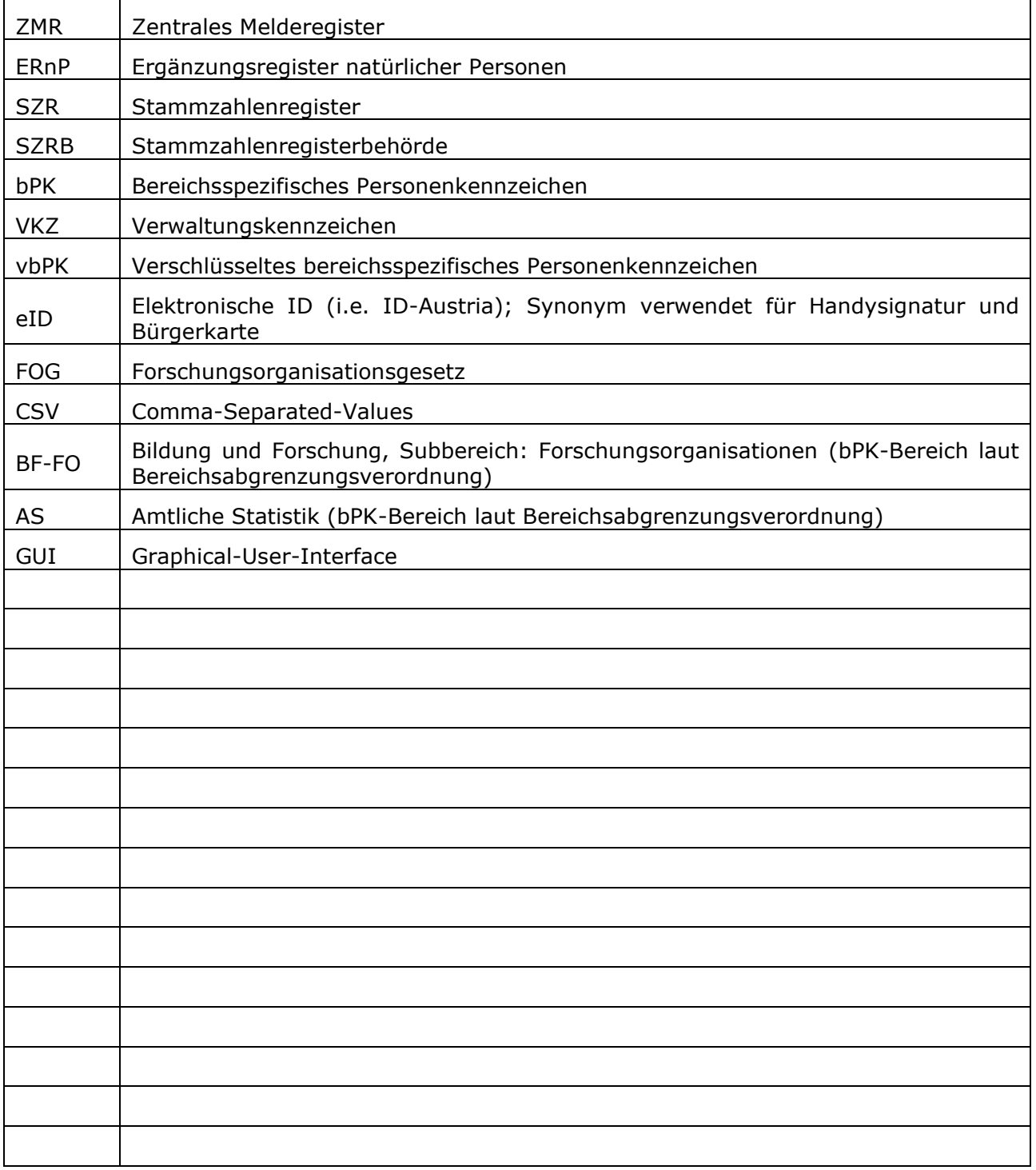

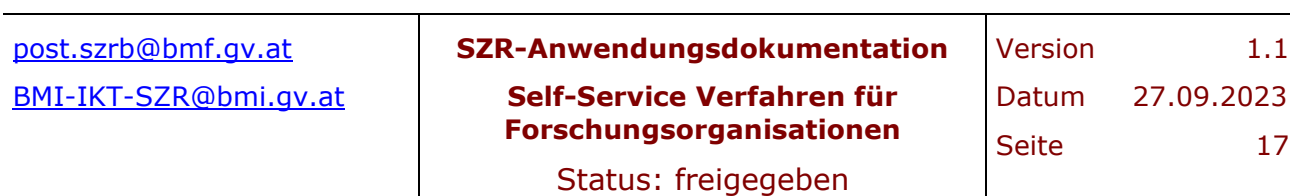

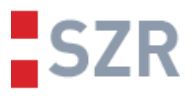

## <span id="page-17-0"></span>**6 Anhang A – Antragstellung online mittels eID**

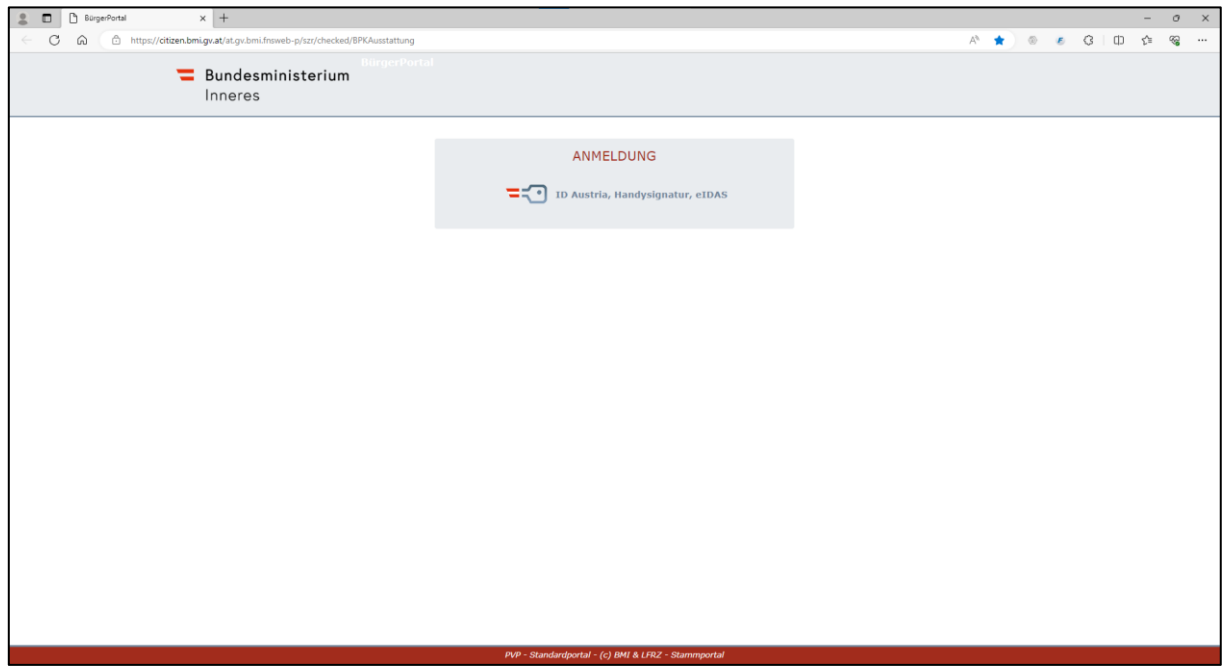

**Abbildung 4: Startseite [BürgerPortal \(bmi.gv.at\)](https://citizen.bmi.gv.at/at.gv.bmi.fnsweb-p/szr/checked/BPKAusstattung) für Antragstellung**

<span id="page-17-1"></span>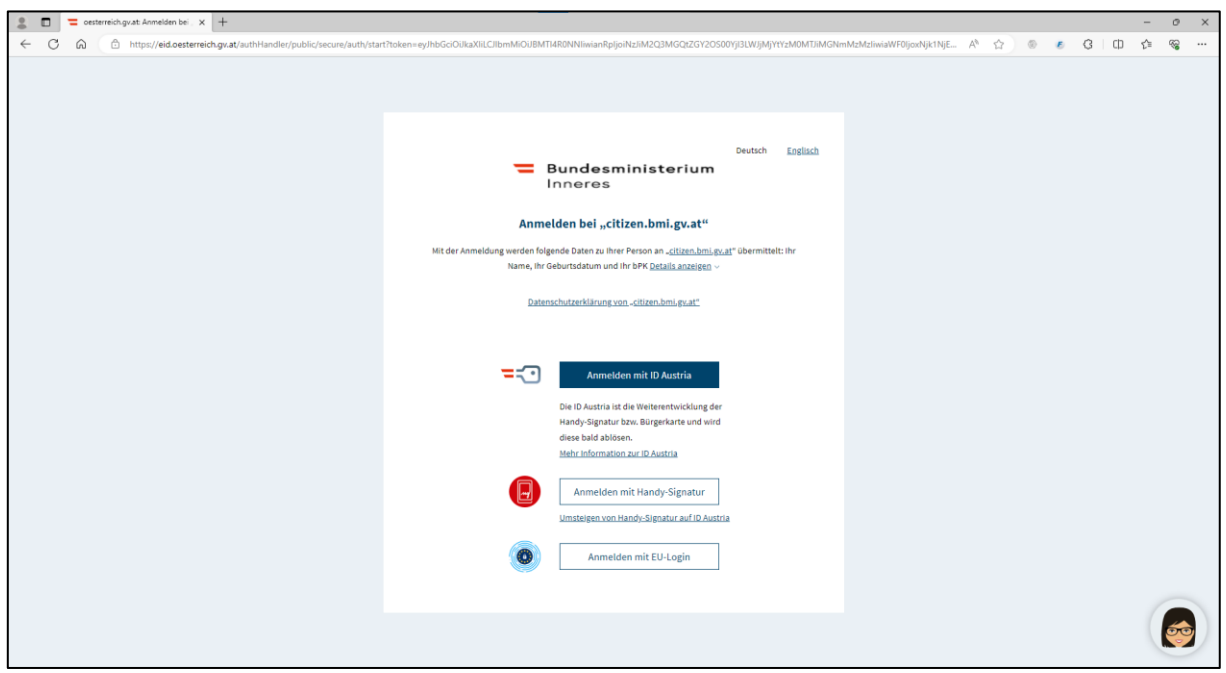

<span id="page-17-2"></span>**Abbildung 5: Möglichkeit verschiedener Login Methoden. Unter Anderem eID.**

| post.szrb@bmf.gv.at   | SZR-Anwendungsdokumentation                            | Version               | 1.1              |
|-----------------------|--------------------------------------------------------|-----------------------|------------------|
| BMI-IKT-SZR@bmi.gv.at | Self-Service Verfahren für<br>Forschungsorganisationen | Datum<br><b>Seite</b> | 27,09,2023<br>18 |
|                       | Status: freigegeben                                    |                       |                  |

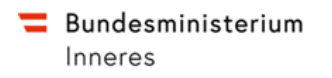

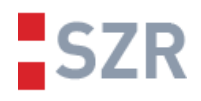

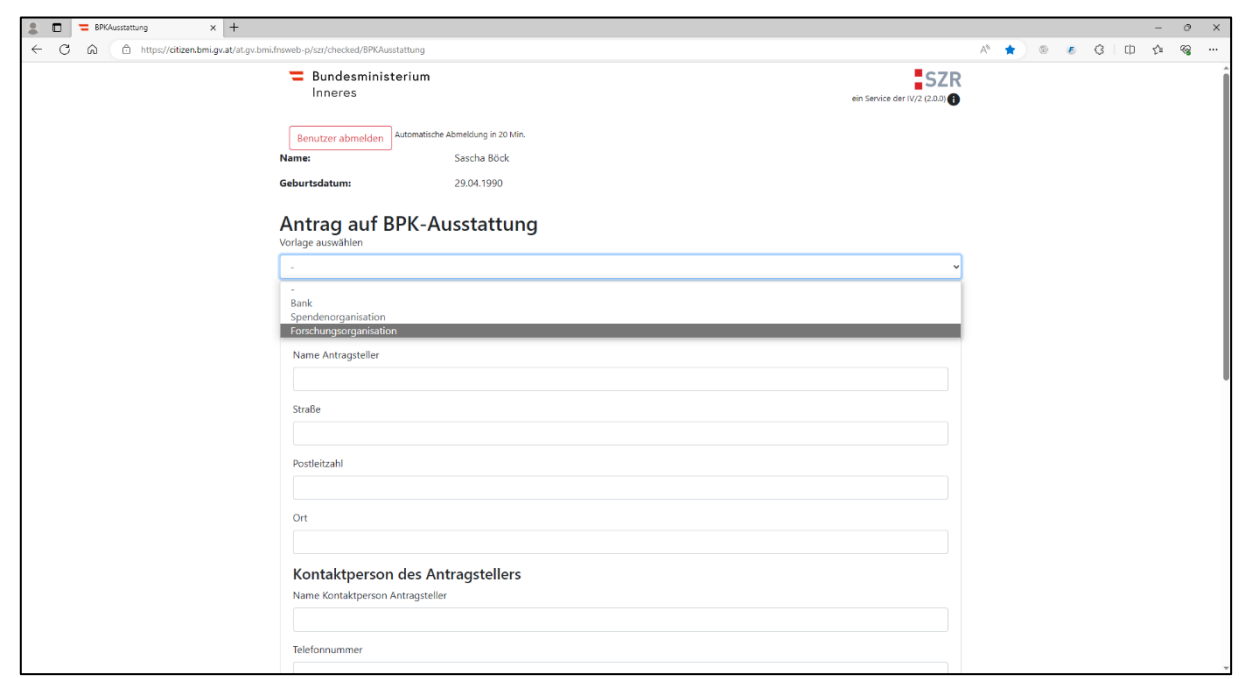

<span id="page-18-0"></span>**Abbildung 6: Beginn des Antrags. Auswahl der Vorlage "Forschungsorganisation"**

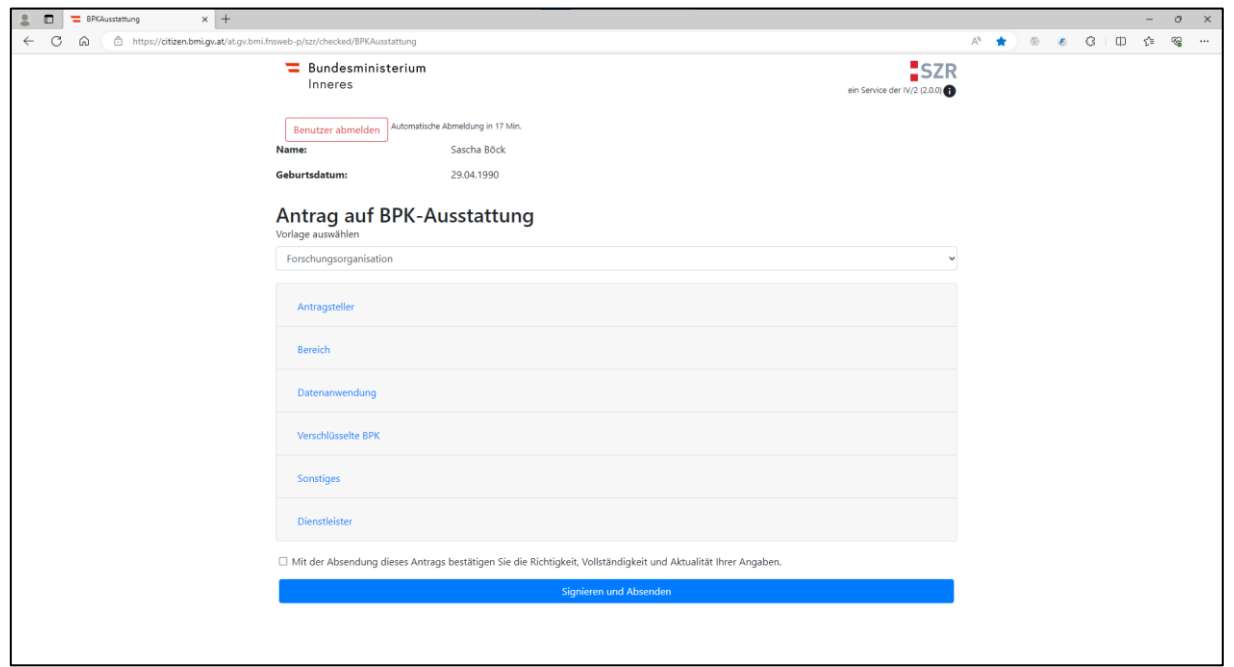

<span id="page-18-1"></span>**Abbildung 7: Ausklappen der einzelnen Formular-Blöcke durch Klick auf die Überschrift des jeweiligen Blocks.**

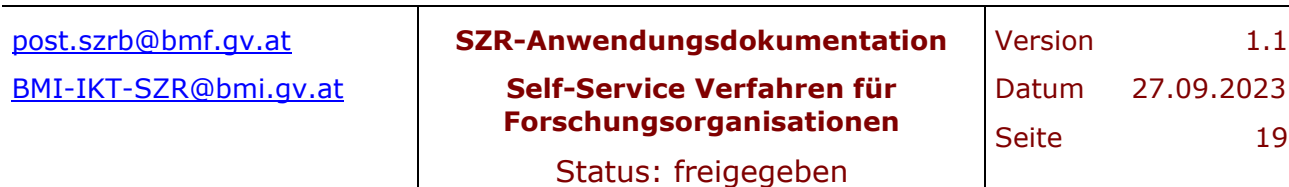

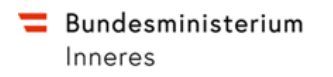

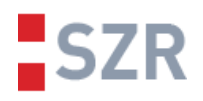

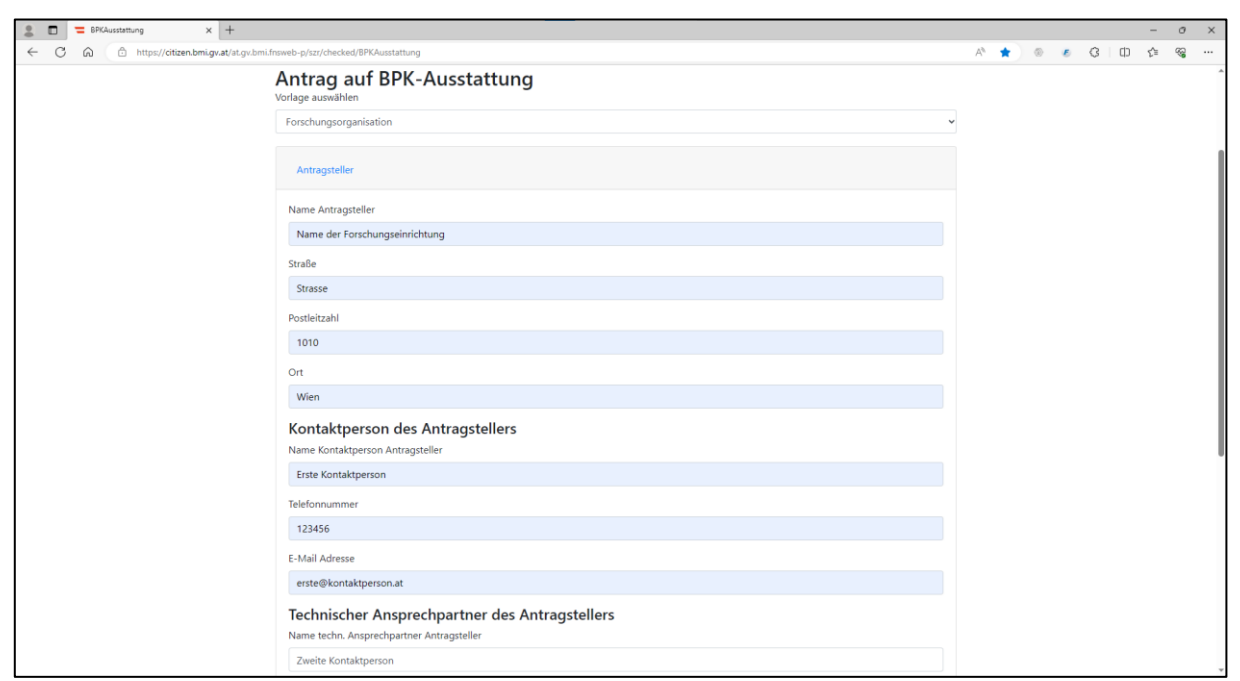

#### <span id="page-19-0"></span>**Abbildung 8: Antragsteller - befüllen Sie die Daten zu Ihrer Organisation. Wichtige ist die Angabe einer validen Kontaktperson/Kontaktmöglichkeit.**

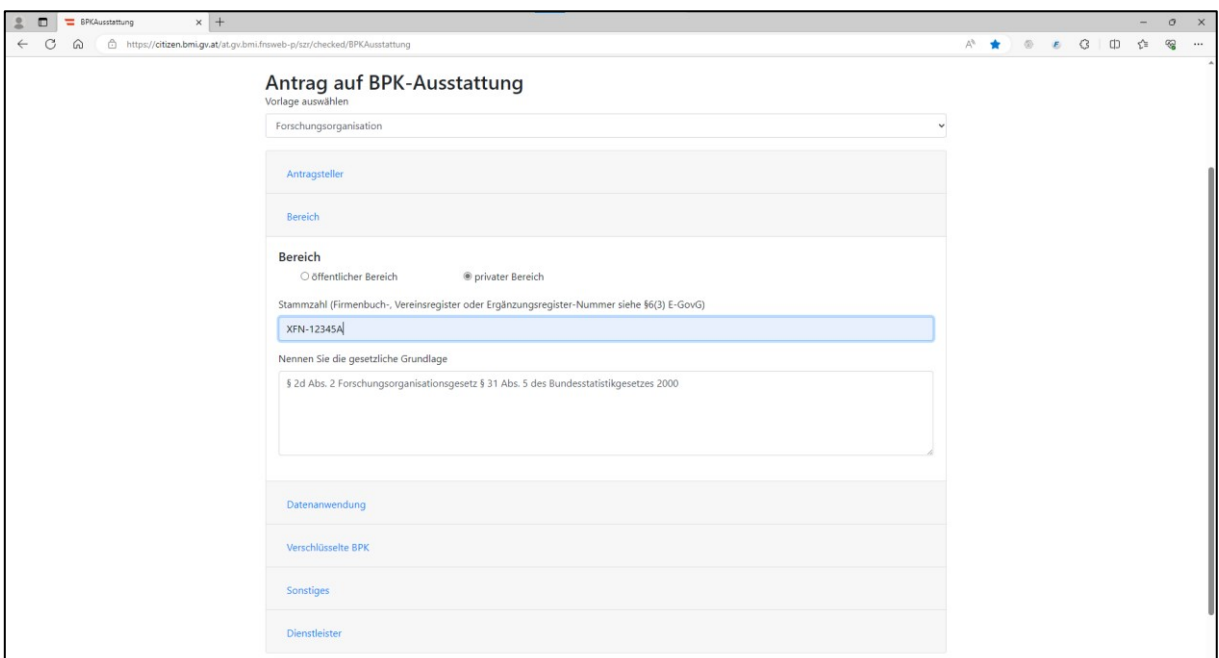

<span id="page-19-1"></span>**Abbildung 9: Bereich - wählen Sie "privater Bereich" wenn Ihre Organisation nicht dem öffentlichen Bereich zuzuordnen ist, und geben Sie Ihre Stammzahl an.**

| post.szrb@bmf.gv.at   | SZR-Anwendungsdokumentation                            | Version               | 1.1              |
|-----------------------|--------------------------------------------------------|-----------------------|------------------|
| BMI-IKT-SZR@bmi.gv.at | Self-Service Verfahren für<br>Forschungsorganisationen | Datum<br><b>Seite</b> | 27,09,2023<br>20 |
|                       | Status: freigegeben                                    |                       |                  |

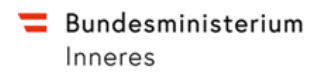

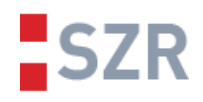

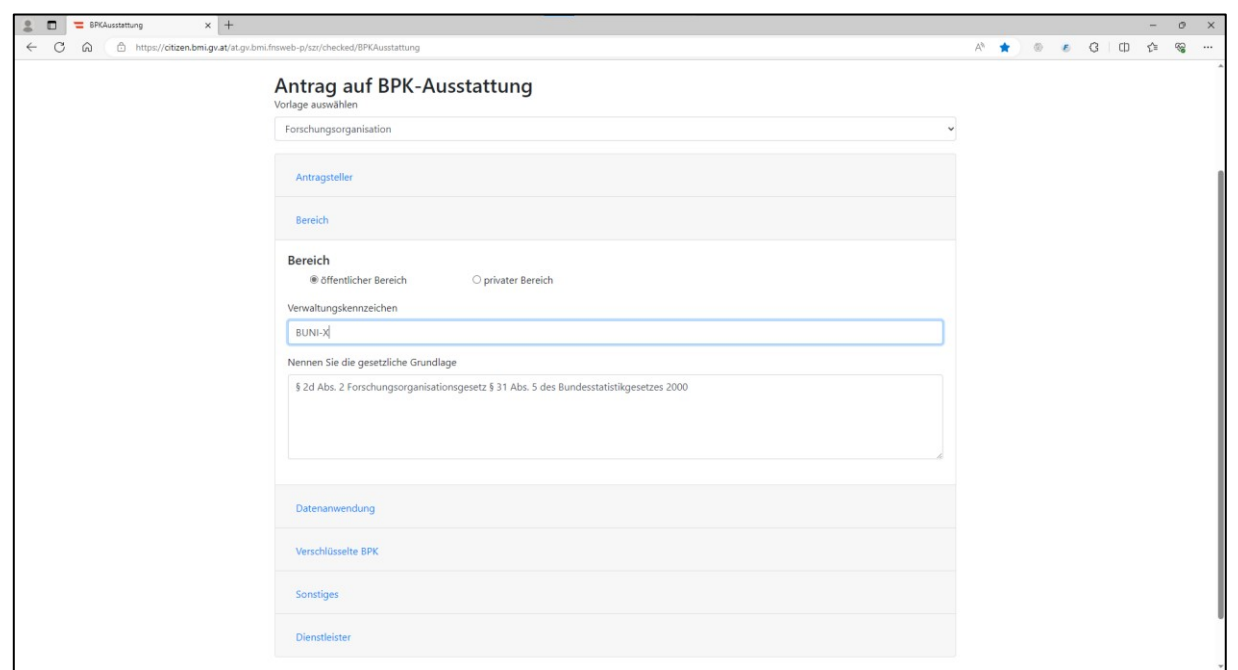

<span id="page-20-0"></span>**Abbildung 10: Bereich - ist Ihre Organisation dem öffentlichen Bereich zuzuordnen und wurde ein VKZ zugeordnet, so ist "öffentlicher Bereich" auszuwählen und das Verwaltungskennzeichen einzutragen. Die gesetzliche Grundlage ist in beiden Fällen vorbefüllt.**

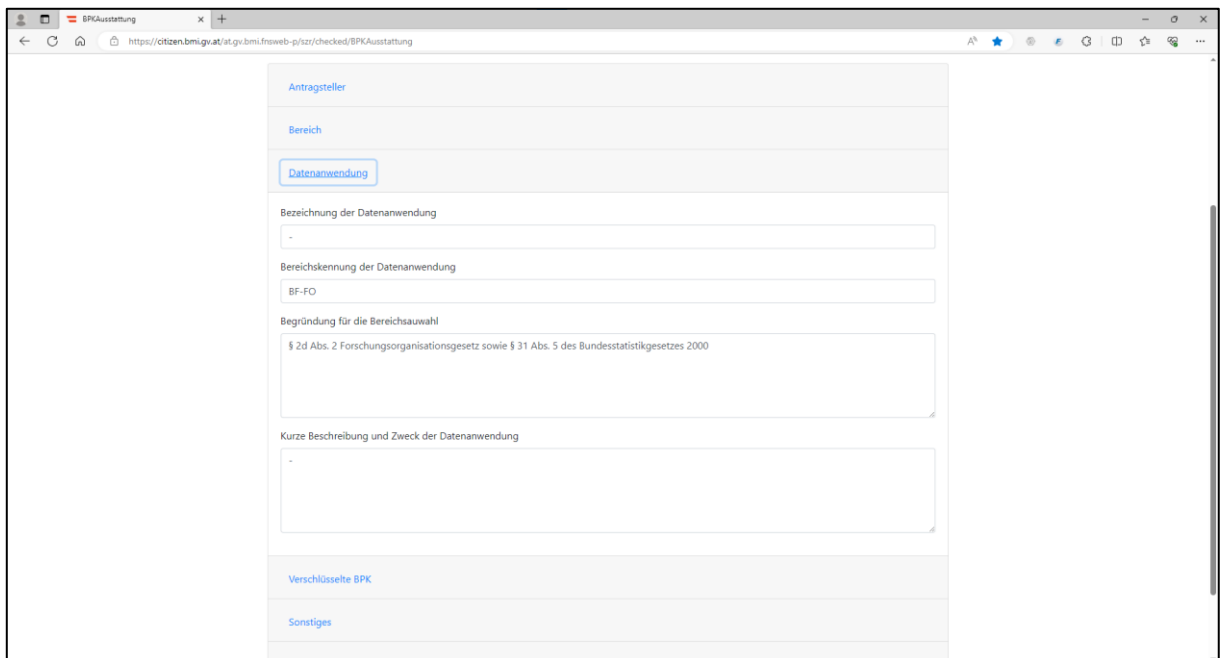

<span id="page-20-1"></span>**Abbildung 11: Datenanwendung - Sofern vorhanden füllen Sie einen Namen für Ihre Datenanwendung aus und eine kurze Beschreibung des Zwecks der bPK-Ausstattung ist sinnvoll. Die Bereichswahlbegründung ist bereits vorbefüllt.**

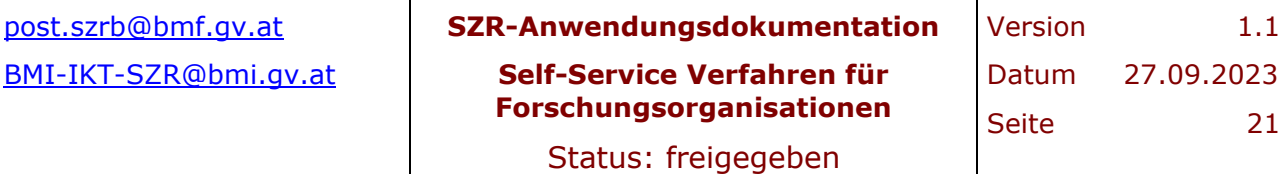

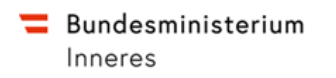

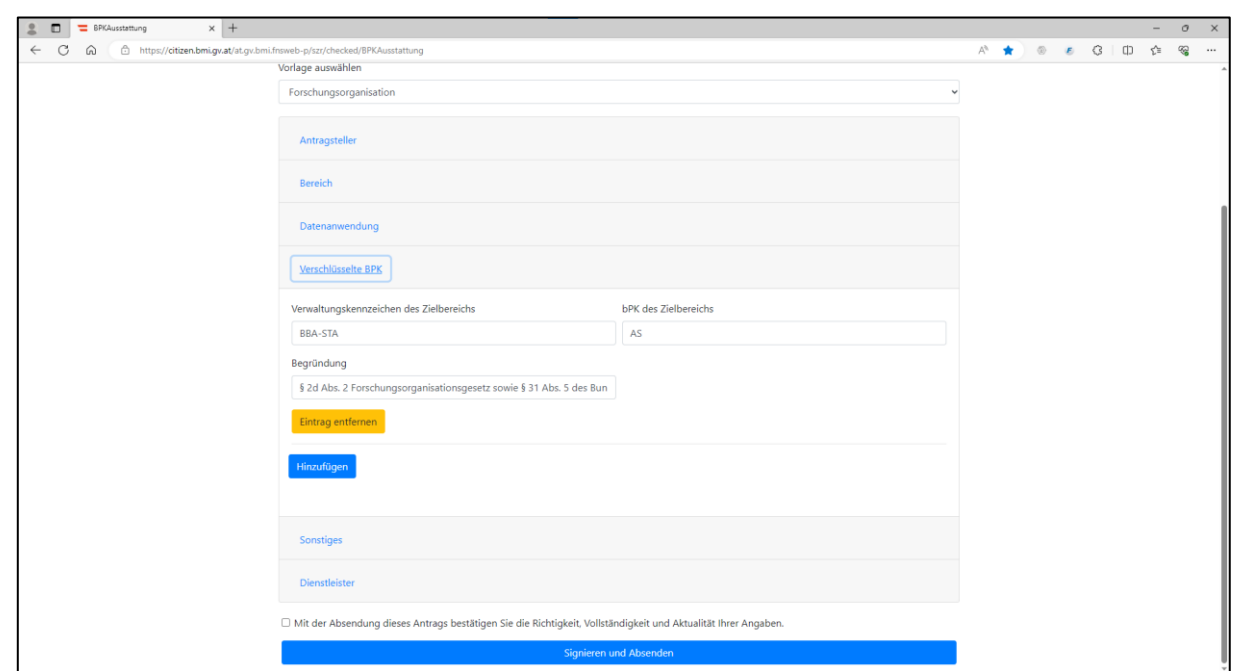

<span id="page-21-0"></span>**Abbildung 12: Verschlüsselte BPK - ist bereits vorbefüllt. Im Rahmen des FOG wird vbPK AS für die Statistik Austria verschlüsselt ausgestattet.**

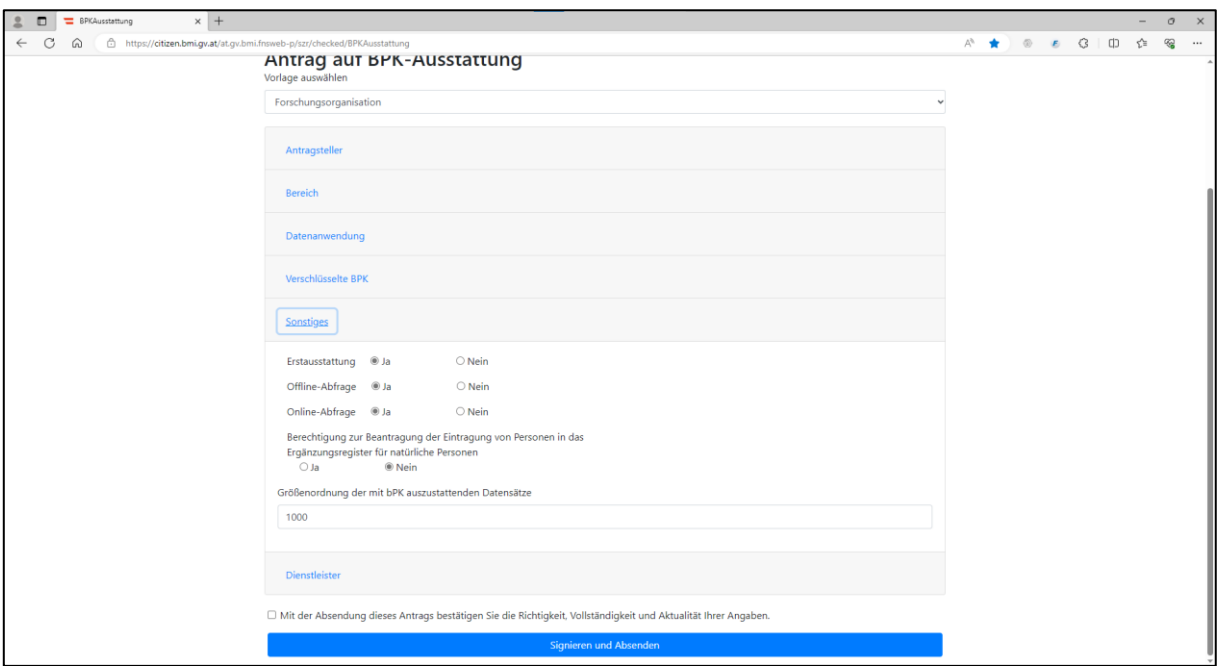

<span id="page-21-1"></span>**Abbildung 13: Sonstiges - ist vorbefüllt. Sollte eine andere Größenordnung der auszustattenden Datensätze bekannt sein, ist diese einzutragen.**

| post.szrb@bmf.gv.at   | SZR-Anwendungsdokumentation                            | Version               | 1.1              |
|-----------------------|--------------------------------------------------------|-----------------------|------------------|
| BMI-IKT-SZR@bmi.gv.at | Self-Service Verfahren für<br>Forschungsorganisationen | Datum<br><b>Seite</b> | 27,09,2023<br>22 |
|                       | Status: freigegeben                                    |                       |                  |

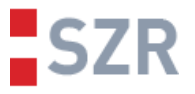

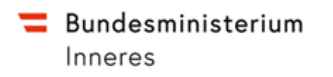

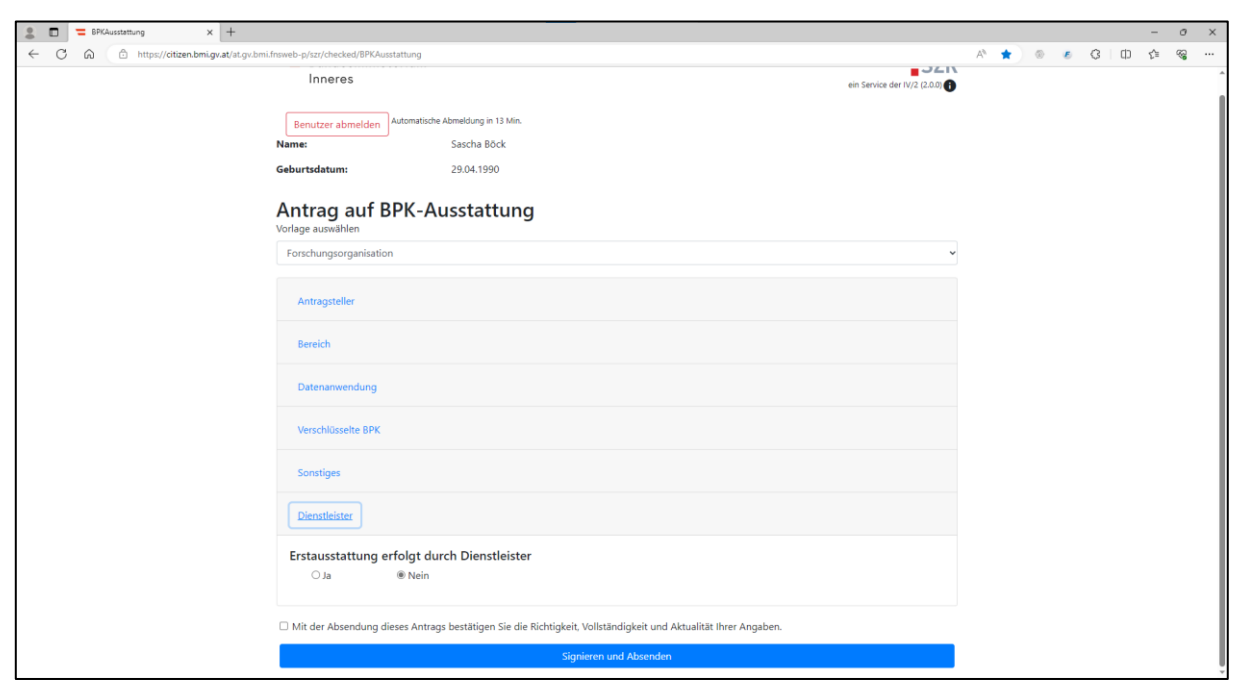

**SZR** 

#### <span id="page-22-0"></span>**Abbildung 14: Dienstleister - wird beim Zugang über das USP auf "nein" gesetzt. Da jedoch weitere technische Wege für die bPK-Ausstattung denkbar sind, kann hier auch nach Erfordernis der Organisation ein Dienstleister eingetragen werden.**

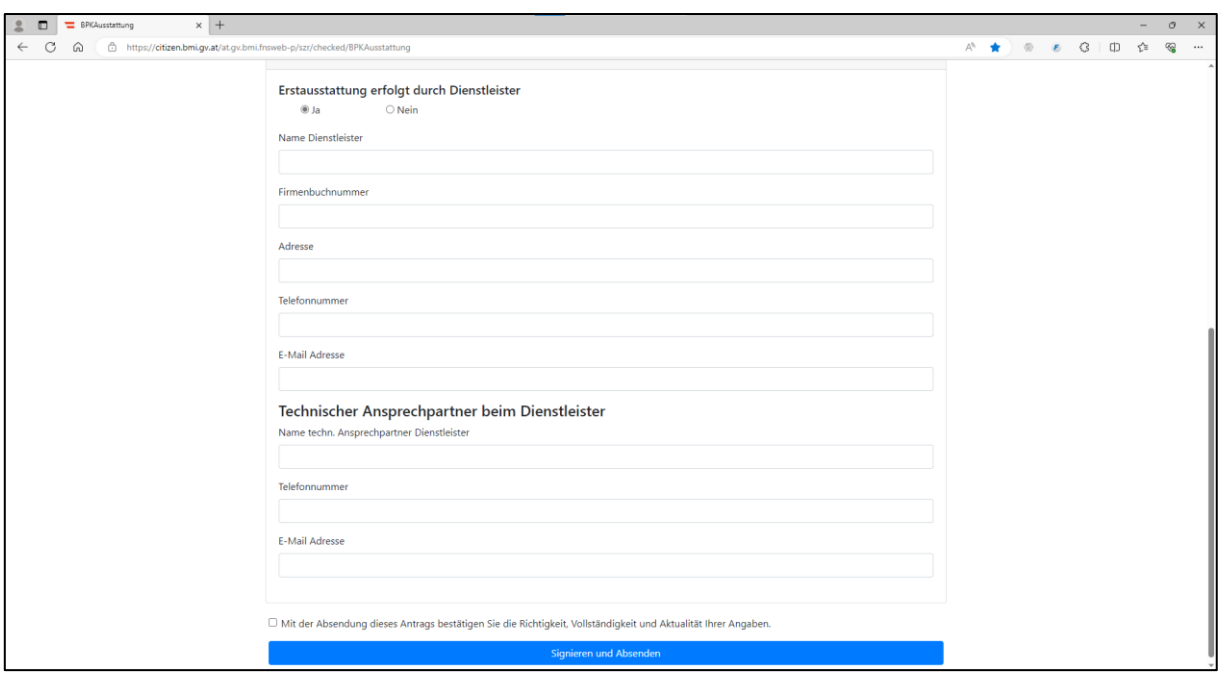

<span id="page-22-1"></span>**Abbildung 15: Wird nicht das USP für den Zugang in Anspruch genommen, sondern ein beliebiger anderer Dienstleister stellt die Verbindung zum SZR her, so sind diese Daten zum Dienstleister zu befüllen.**

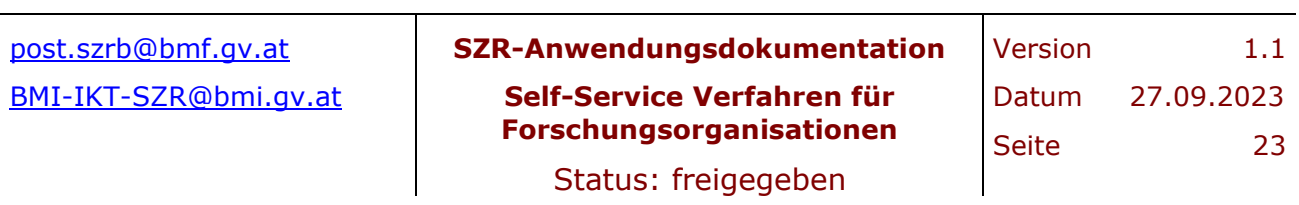

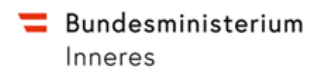

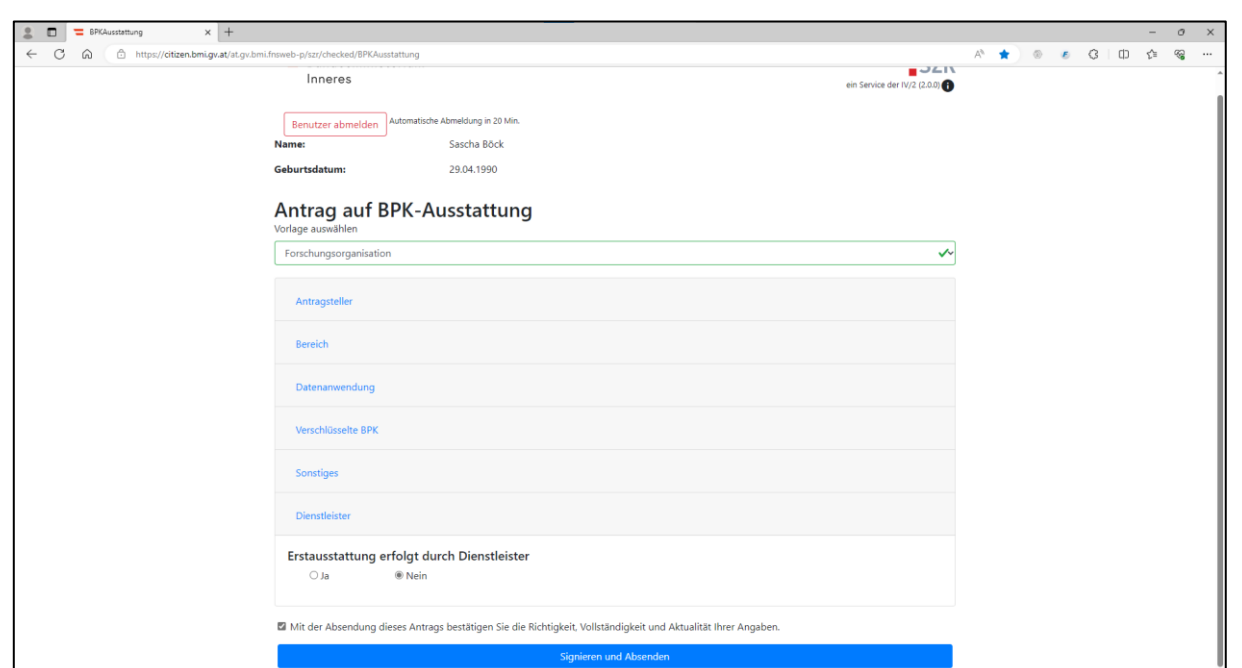

**SZR** 

<span id="page-23-0"></span>**Abbildung 16: Signieren und Absenden - bestätigen Sie zuvor die Angaben im Antrag mit der Checkbox am unteren Rand des Formulars. Etwaige Pflichtfelder, die nicht befüllt wurden, werden markiert und das Absenden ist nicht möglich, bis diese befüllt wurden.**

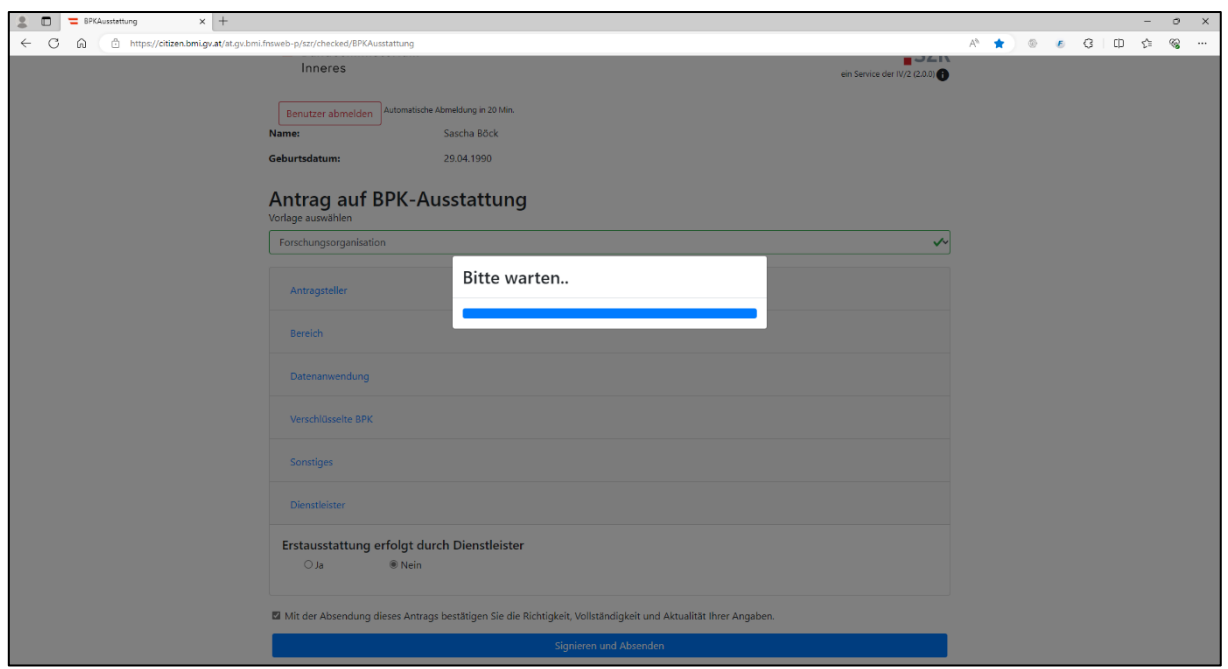

<span id="page-23-1"></span>**Abbildung 17: Signieren und Absenden - das Übermitteln des Antrages kann einen Moment dauern. Es wird ein entsprechendes Popup angezeigt.**

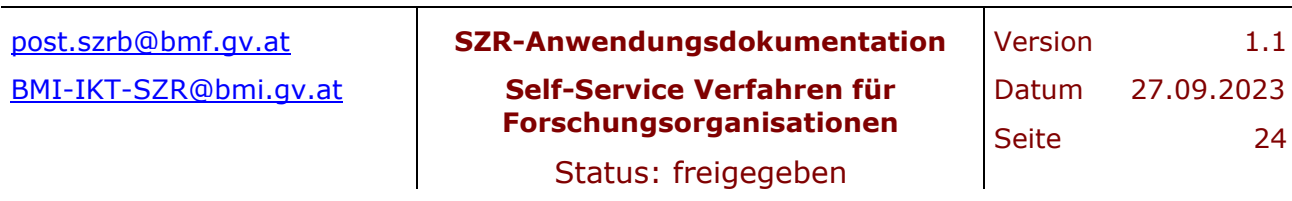

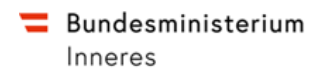

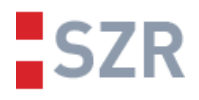

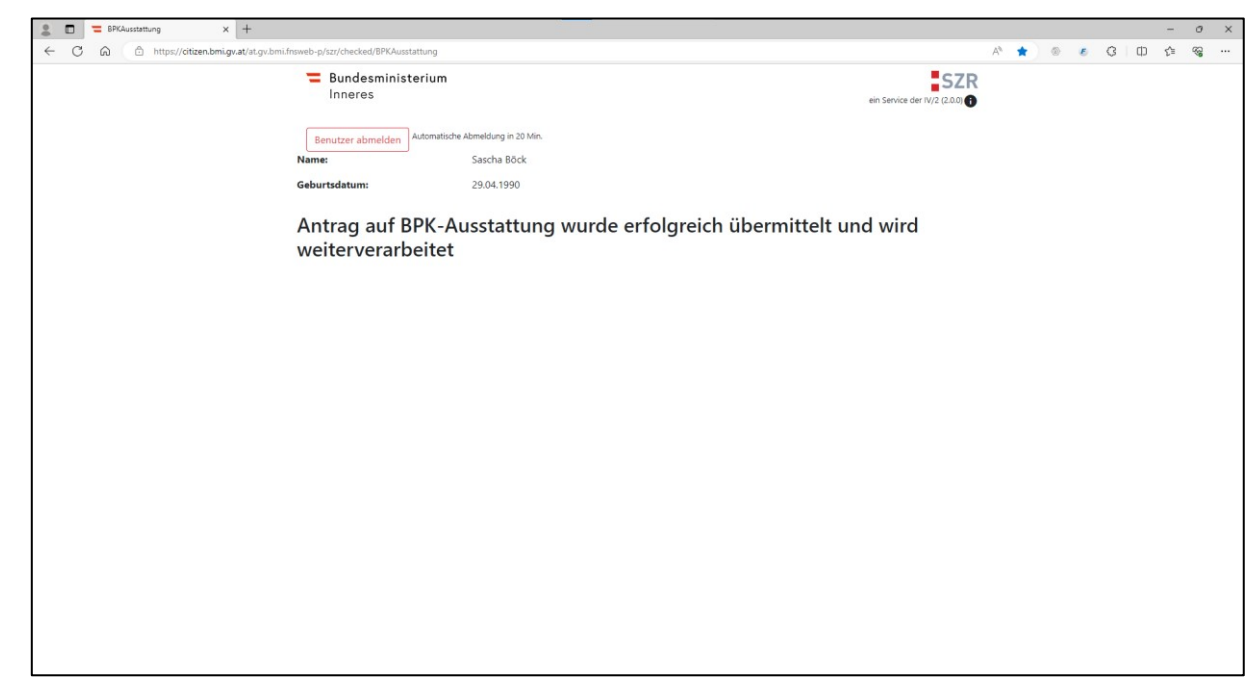

<span id="page-24-0"></span>**Abbildung 18: Signieren und Absenden - wurde der Antrag erfolgreich übermittelt, erscheint diese Meldung am Bildschirm. Sie können sich nun abmelden.**

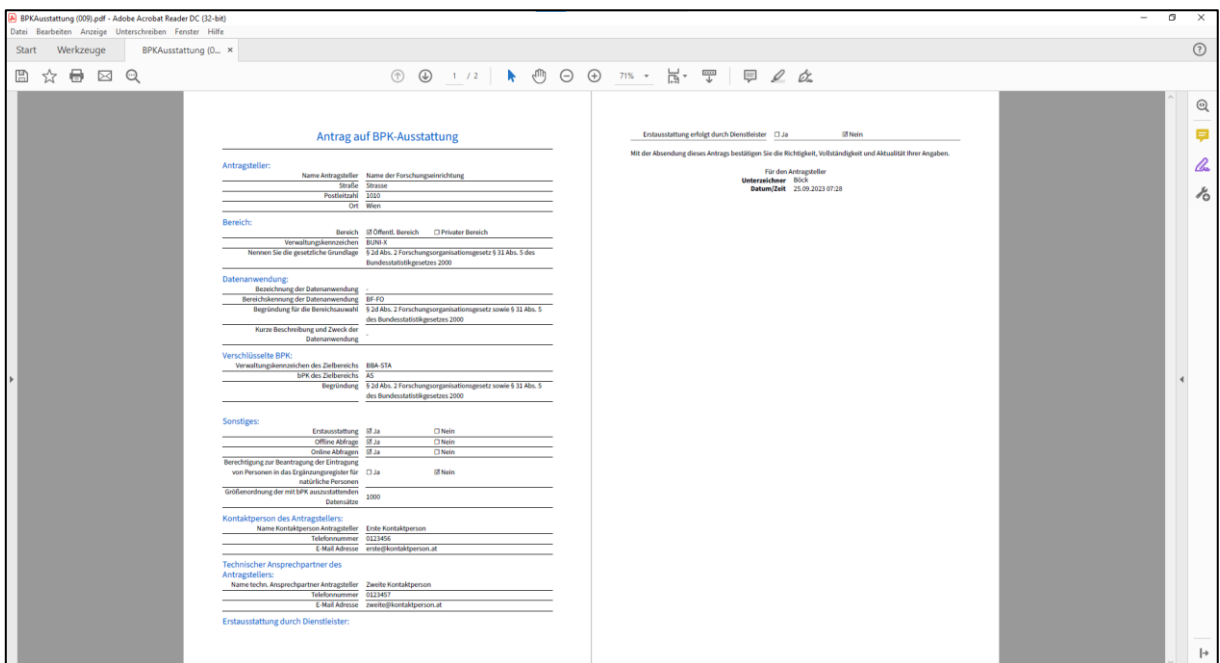

<span id="page-24-1"></span>**Abbildung 19: Signieren und Absenden - nachdem der Antrag übermittelt wurde, wird dieser im BMI bearbeitet und Sie werden bezüglich der technischen Umsetzung kontaktiert. Diesbezüglich ist es erforderlich, valide Kontaktdaten im Formular anzugeben. Diese Abbildung zeigt das generierte PDF, welches das BMI und die Antragsteller übermittelt bekommen.**

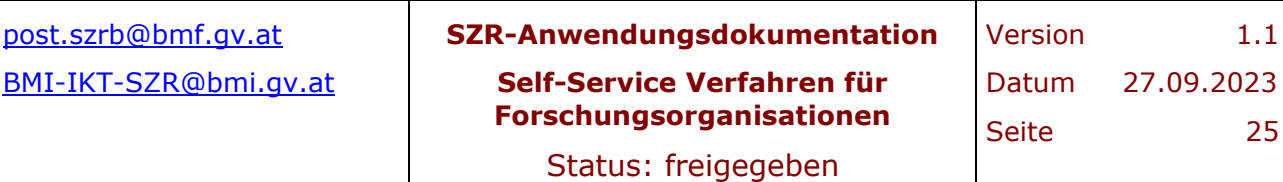

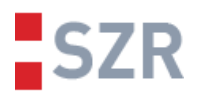

## <span id="page-25-0"></span>**7 Anhang B – Self-Service GUI im SZR**

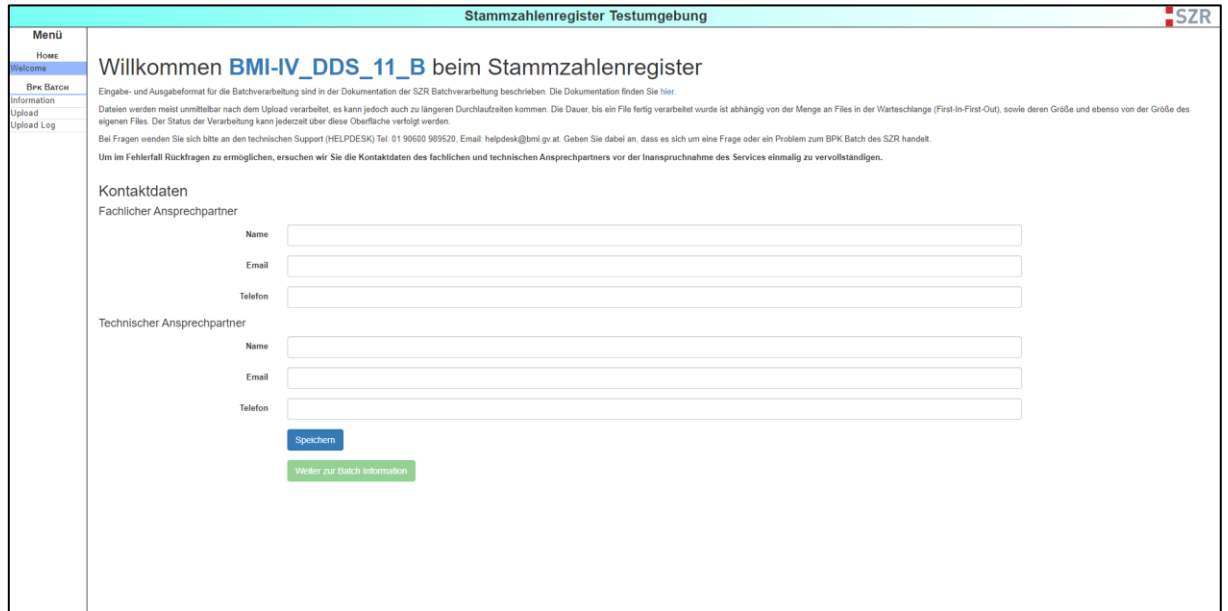

<span id="page-25-1"></span>**Abbildung 20: Welcome - befüllen Sie beim erstmaligen Login nochmals Ihre Kontaktdaten. Diese können nicht automatisiert aus dem Antrag übernommen werden. Darüber hinaus können auch andere Personen als die aus dem Antrag in einer Organisation mit der Durchführung der bPK-Ausstattung betraut werden. Anschließend speichern Sie diese.**

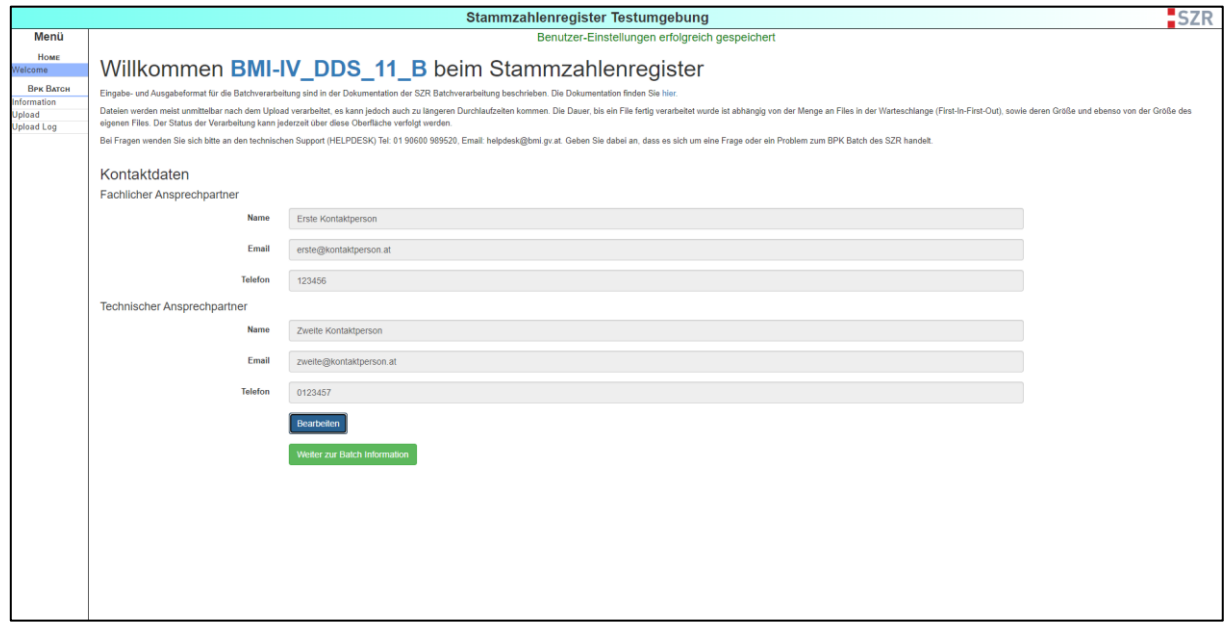

<span id="page-25-2"></span>**Abbildung 21: Welcome - Sie können jederzeit und bei jedem Login diese Daten bearbeiten und erneut speichern.**

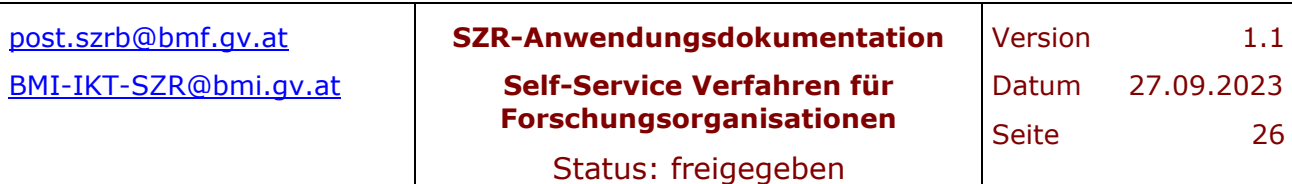

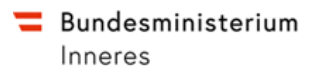

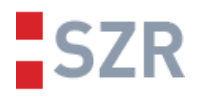

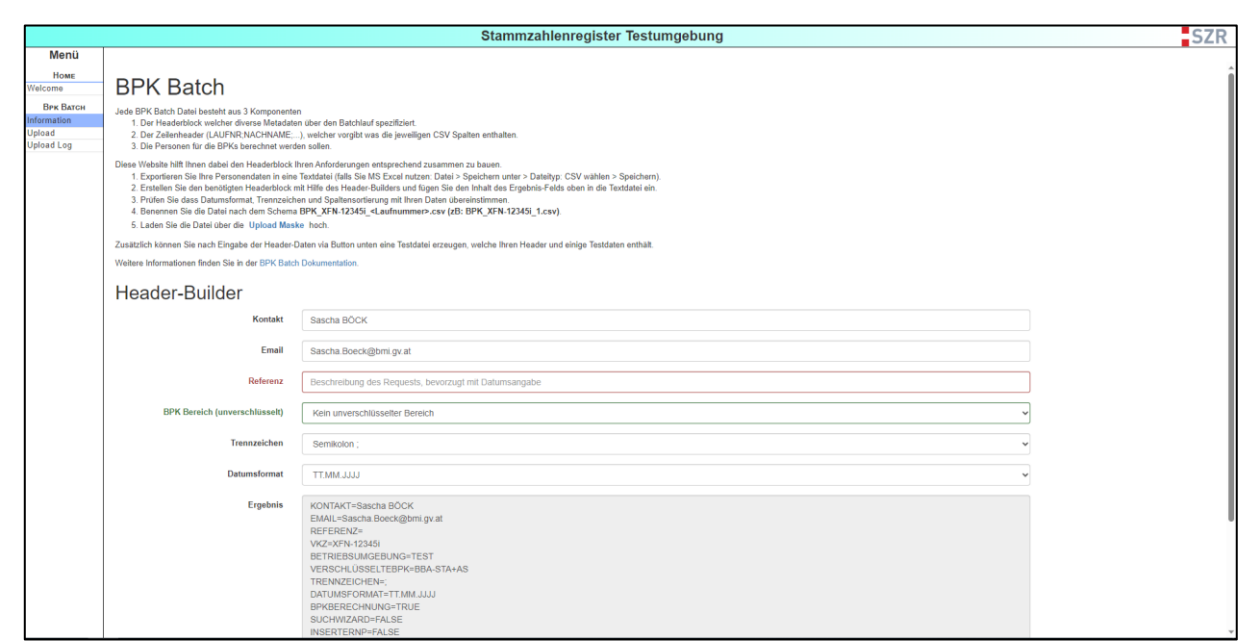

<span id="page-26-0"></span>**Abbildung 22: Information - hier finden Sie einen kurzen Infotext zum bPK-Batch und zum Ablauf einer CSV-Verarbeitung. Mit Hilfe des Header Builder können Sie den erforderlichen Headerblock und Zeilenheader, den Ihr CSV-File haben muss generieren und Kopieren oder eine Beispiel CSV-Datei damit herunterladen.**

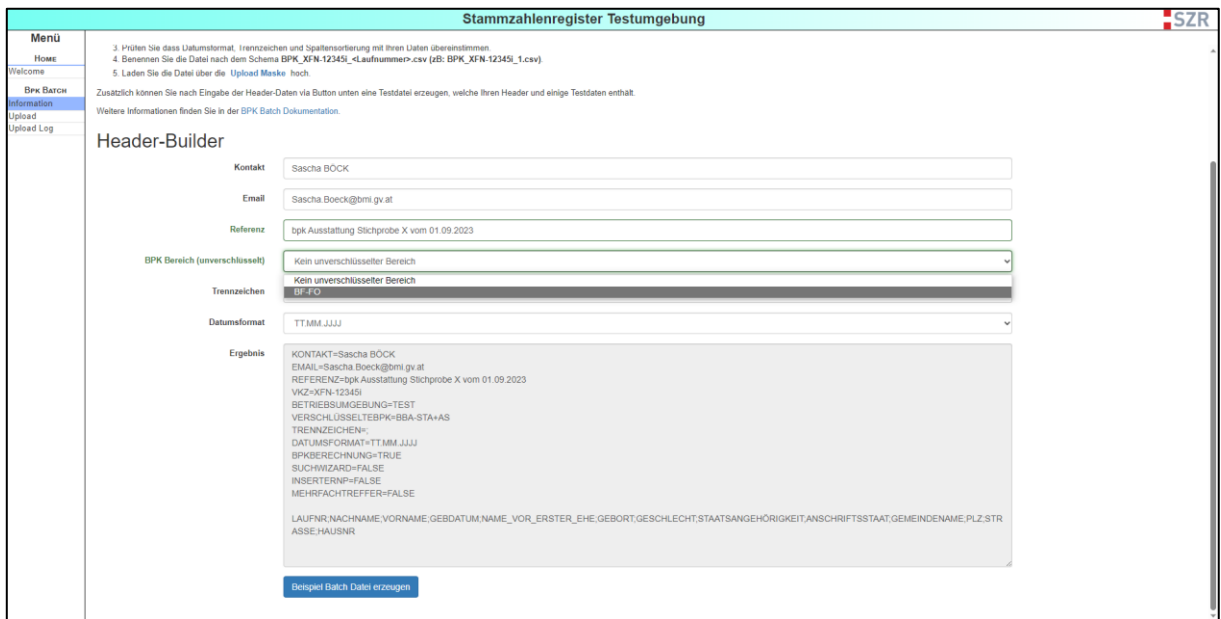

<span id="page-26-1"></span>**Abbildung 23: Information - Befüllen Sie alle Felder die nicht bereits vorbefüllt sind. Bei "BPK-Bereich" steht nur BF-FO zur Auswahl. Das vbPK AS ist in diesem Verfahren immer automatisch konfiguriert.**

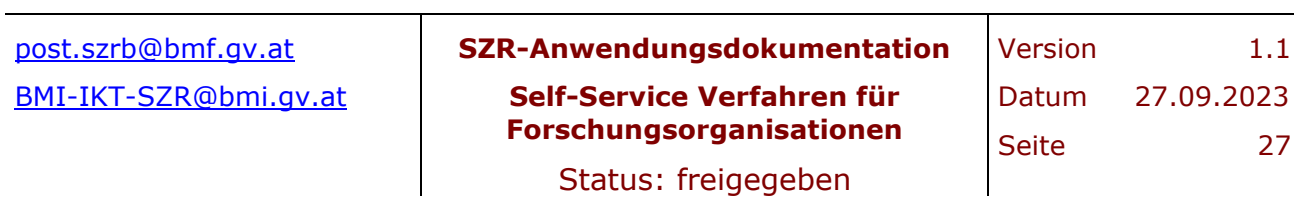

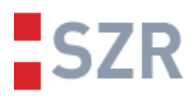

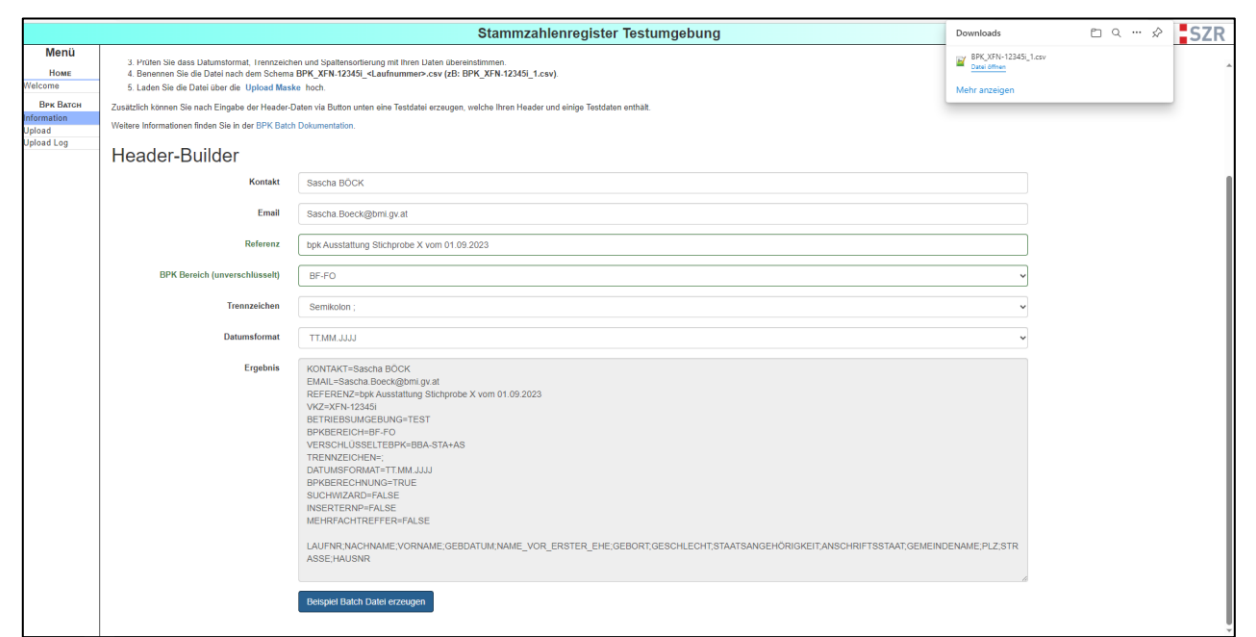

<span id="page-27-0"></span>**Abbildung 24: Information - sind die erforderlichen Informationen befüllt, kann mittels Klick auf "Beispiel Batch Datei erzeugen" ein entsprechendes Beispiel-File heruntergeladen werden.**

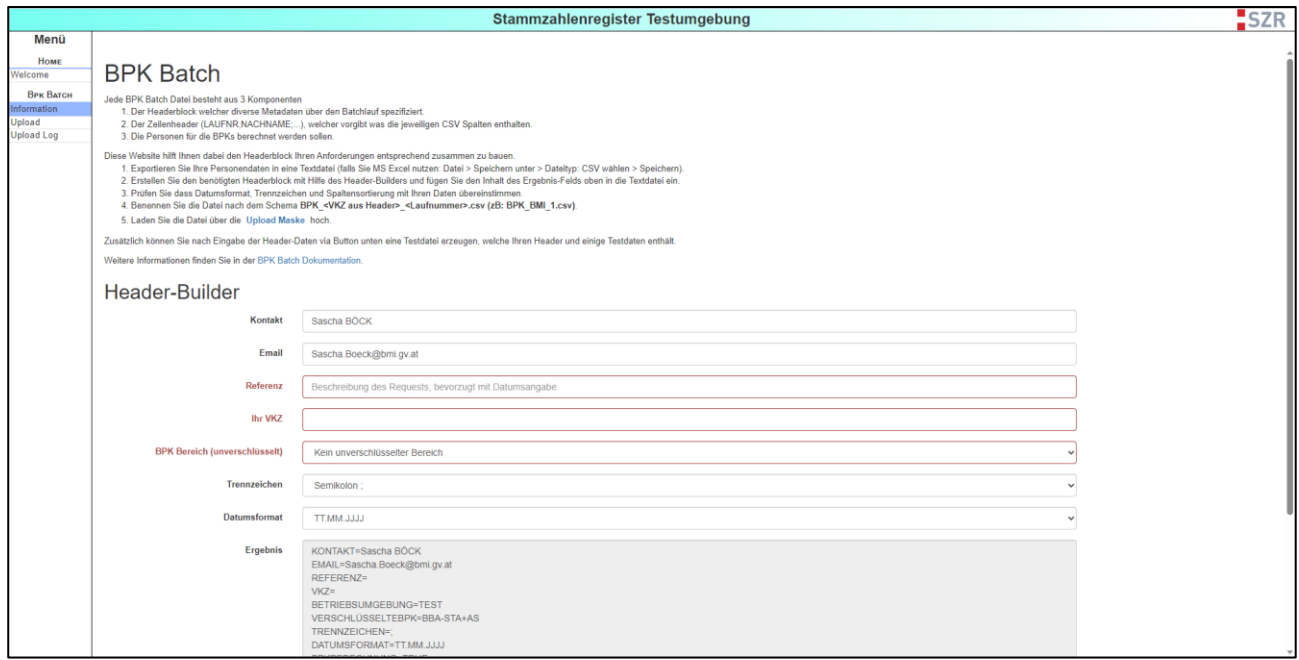

<span id="page-27-1"></span>**Abbildung 25: Information - Aus technischen Gründen kann es sein, dass Ihr VKZ bzw. Ihre Stammzahl nicht aus den Portalverbundprotokoll-Daten (diese werden vom aufrufenden Portal hinzugefügt) extrahiert werden können. In diesem Fall müssen Sie ebenso Ihr VKZ bzw. Ihre Stammzahl in diesem Feld ergänzen.**

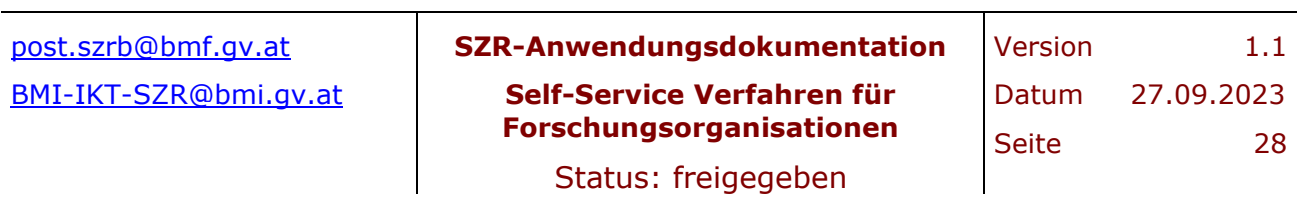

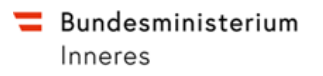

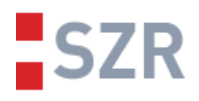

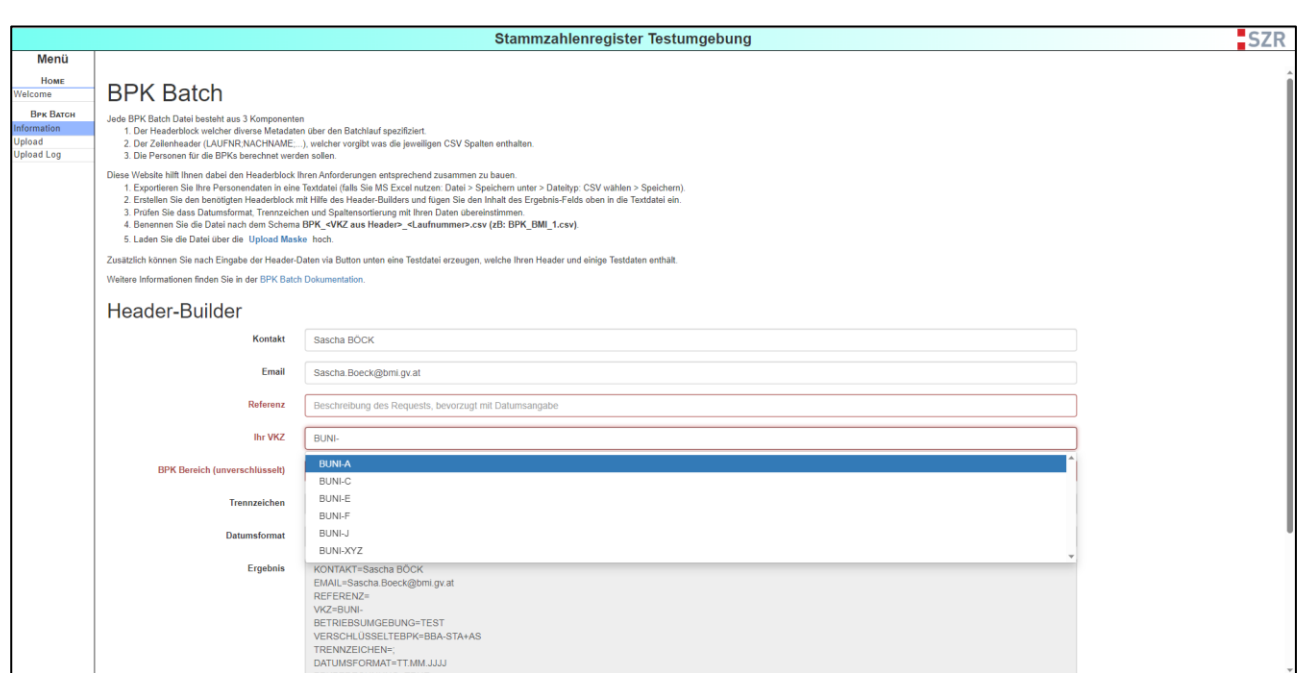

<span id="page-28-0"></span>**Abbildung 26: Information - sobald Sie im Feld "Ihr VKZ" zu tippen beginnen, werden Ihnen passende Vorschläge zur Auswahl angeboten. Wählen Sie ausschließlich Ihr eigenes VKZ bzw. Ihre eigene Stammzahl!**

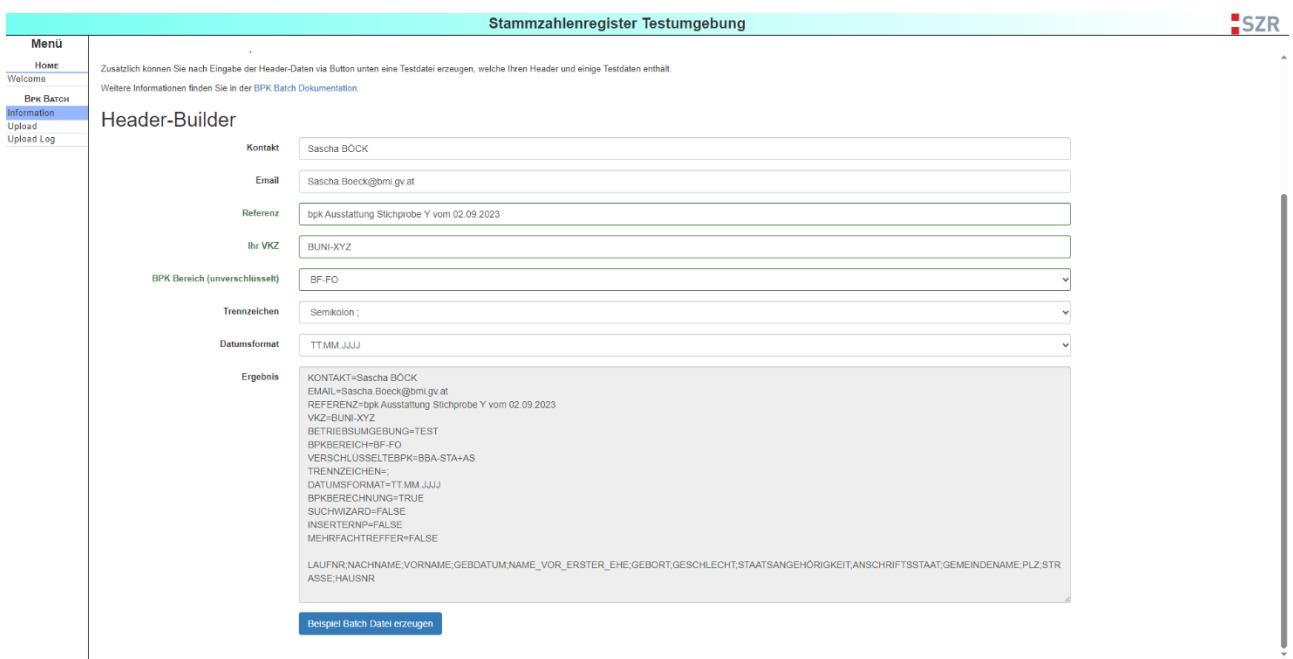

<span id="page-28-1"></span>**Abbildung 27: Information - der Rest verhält sich gleich zu der Situation, in der Teile der notwendigen Informationen aus den Portalverbundprotokoll-Daten extrahiert werden konnten.**

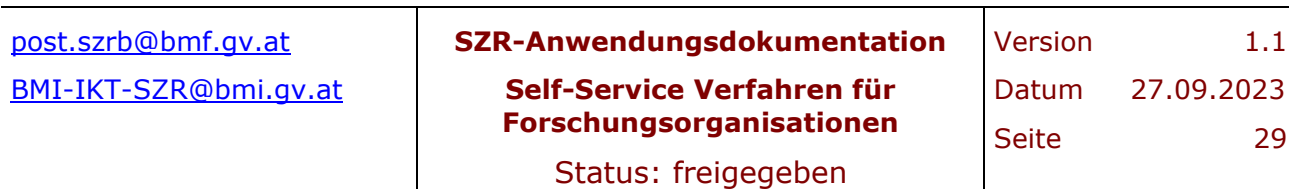

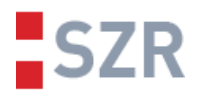

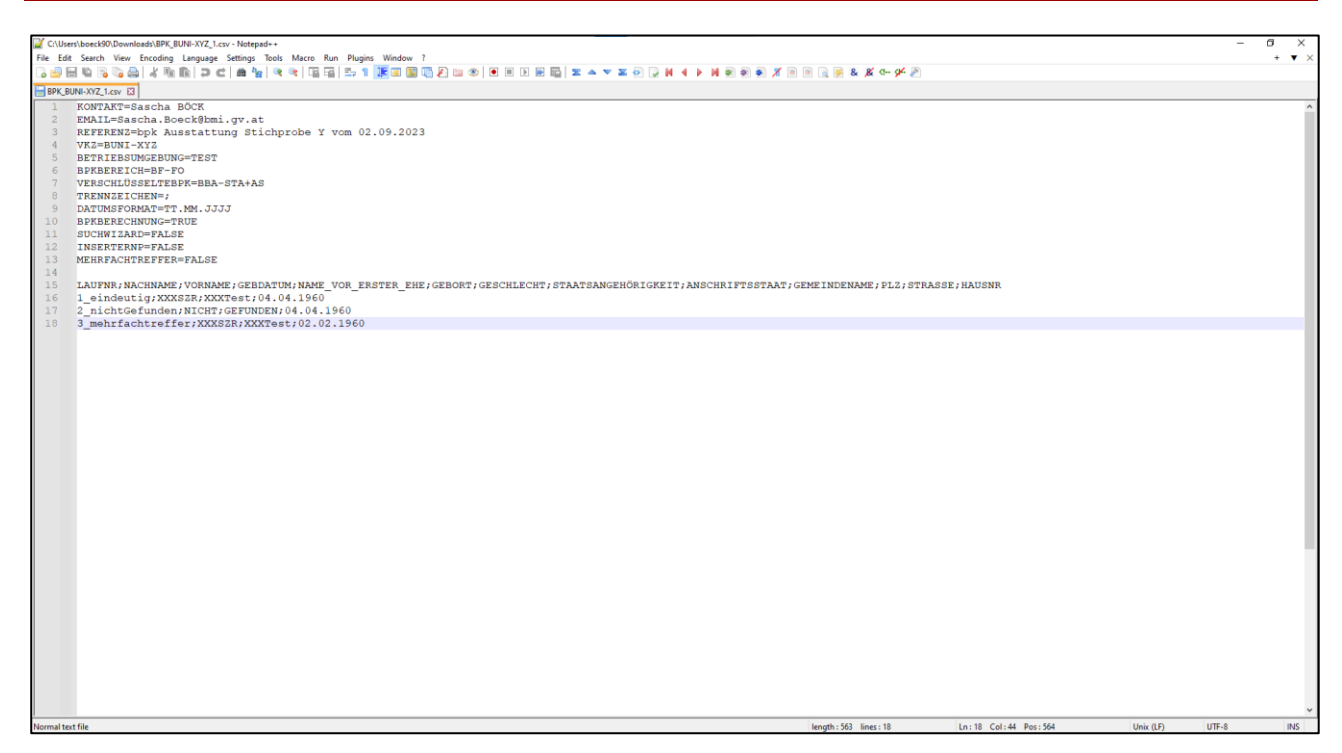

<span id="page-29-0"></span>**Abbildung 28: Information - Das File, welches vom Header Builder generiert wird, entspricht in etwa diesem Ergebnis. Wichtig ist, dass im Headerblock VKZ, BPKBEREICH und VERSCHLÜSSELTEBPK wie dargestellt vorhanden und befüllt sind. Wenn Sie Ihre Daten vorbereiten, achten Sie stets darauf, dass Sonderzeichen korrekt in UTF-8 codiert und angezeigt werden.**

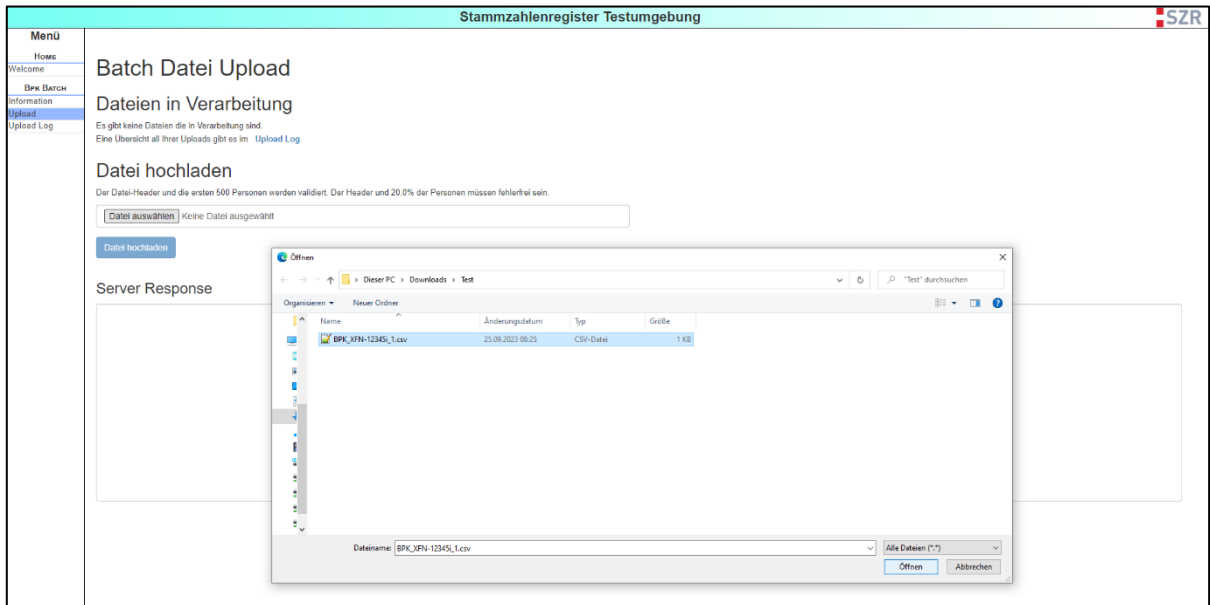

<span id="page-29-1"></span>**Abbildung 29: Upload - Durch Klick auf "Datei auswählen" öffnet sich ein Datei-Dialog. Wählen Sie Ihr CSV-File für die Verarbeitung aus.**

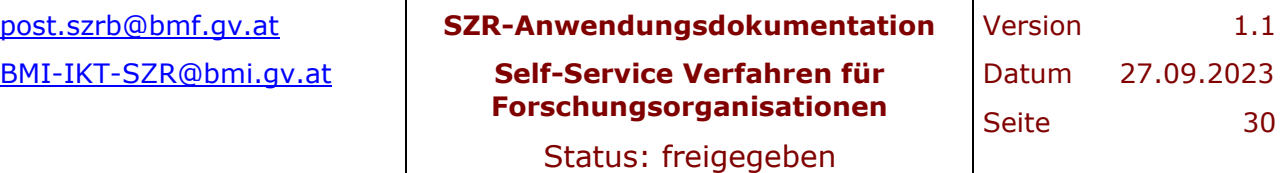

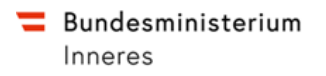

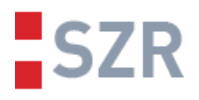

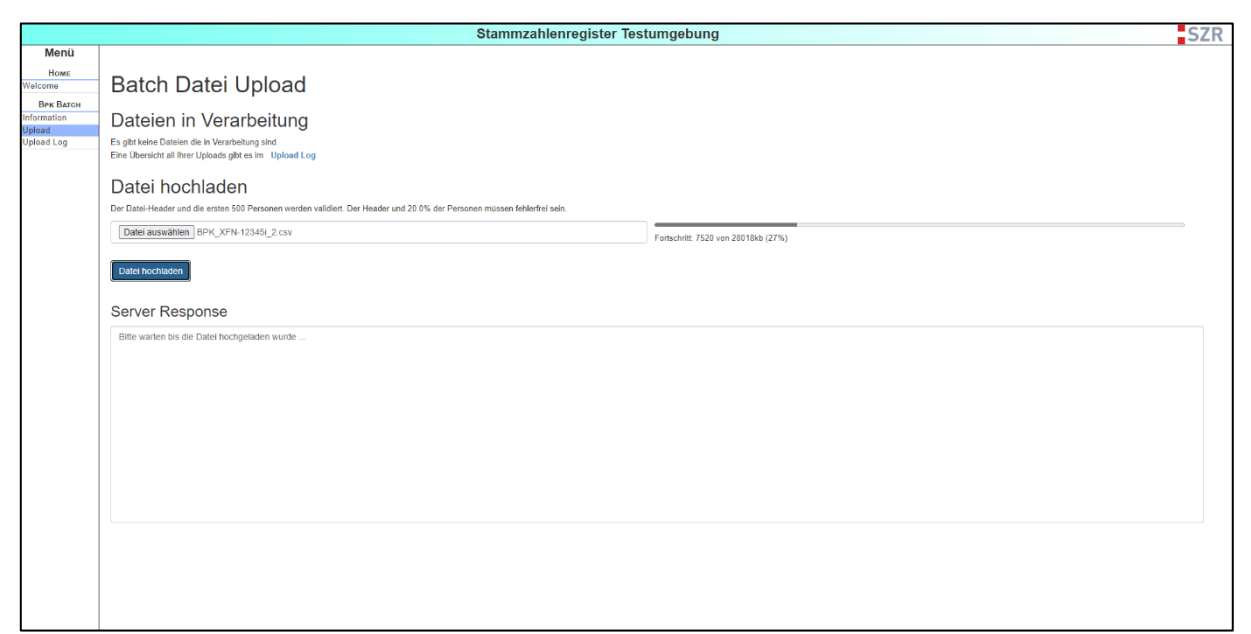

<span id="page-30-0"></span>**Abbildung 30: Upload - Klicken Sie auf "Datei hochladen". Der Upload wird je nach Dateigröße und Verbindungsgeschwindigkeit mehr oder weniger schnell gehen. Es wir der Upload Fortschritt angezeigt.**

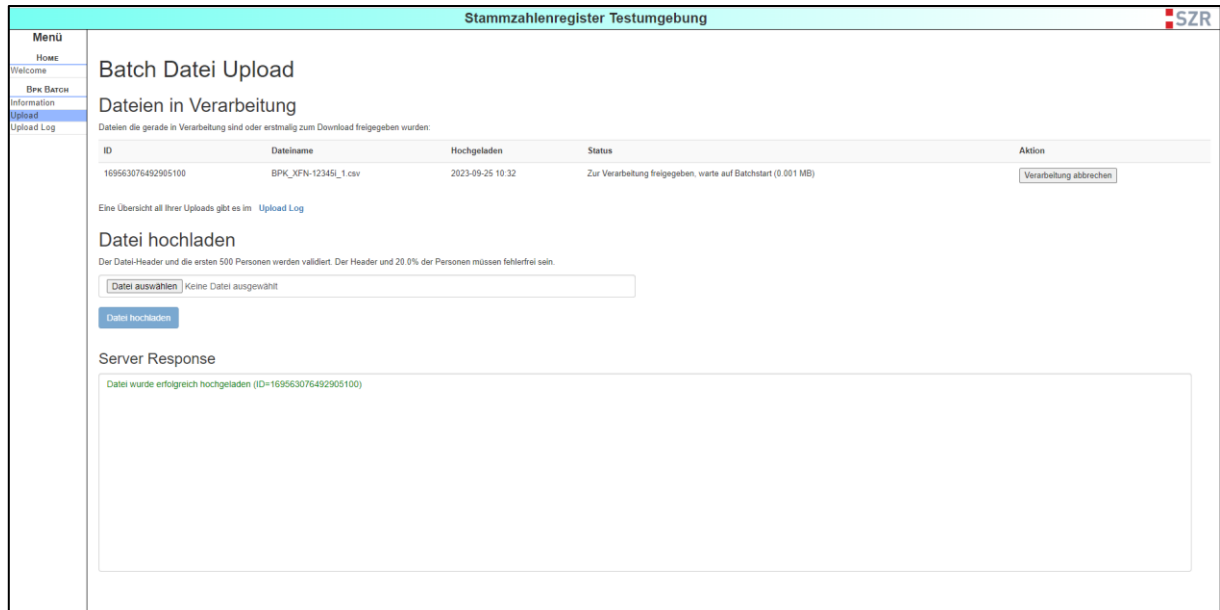

<span id="page-30-1"></span>**Abbildung 31: Upload - Nach erfolgreichem Upload wird die Datei validiert und zur Verarbeitung freigegeben. Das File wartet nun in der Warteschlange auf den Batch-Start.**

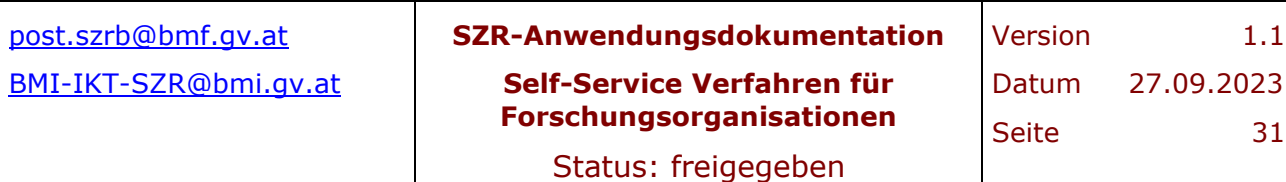

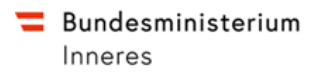

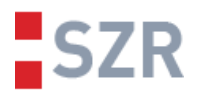

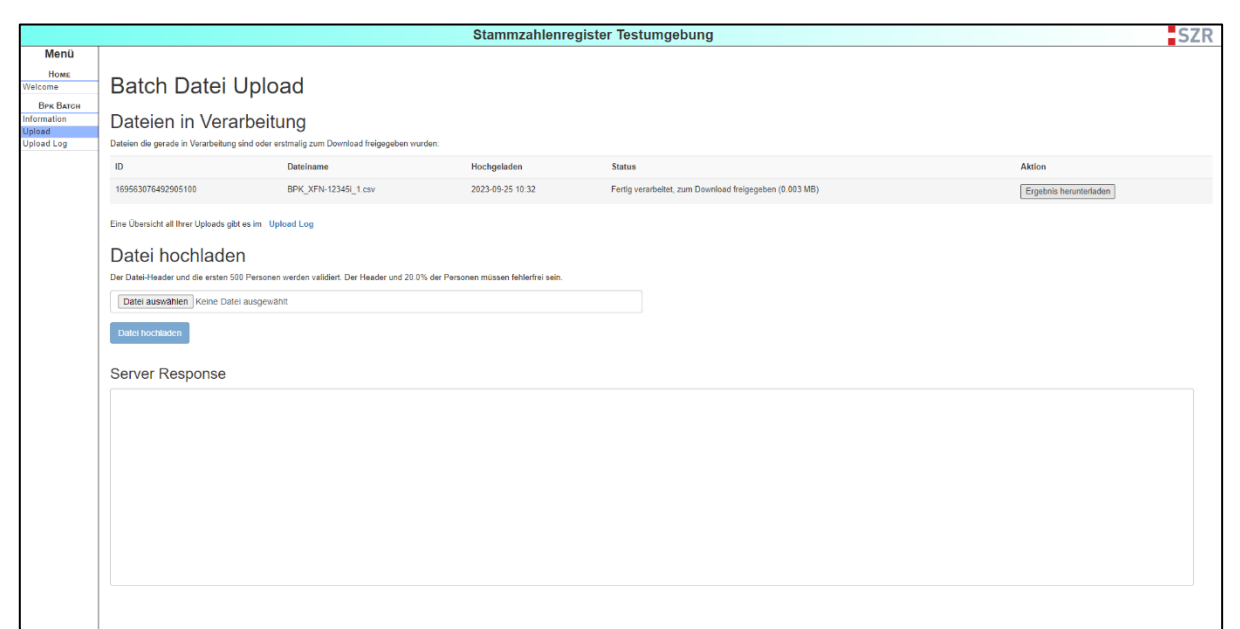

<span id="page-31-0"></span>**Abbildung 32: Upload - Sobald die Verarbeitung abgeschlossen ist, wird der Status entsprechend geändert und es erscheint ein Button, um das Ergebnis herunterzuladen.**

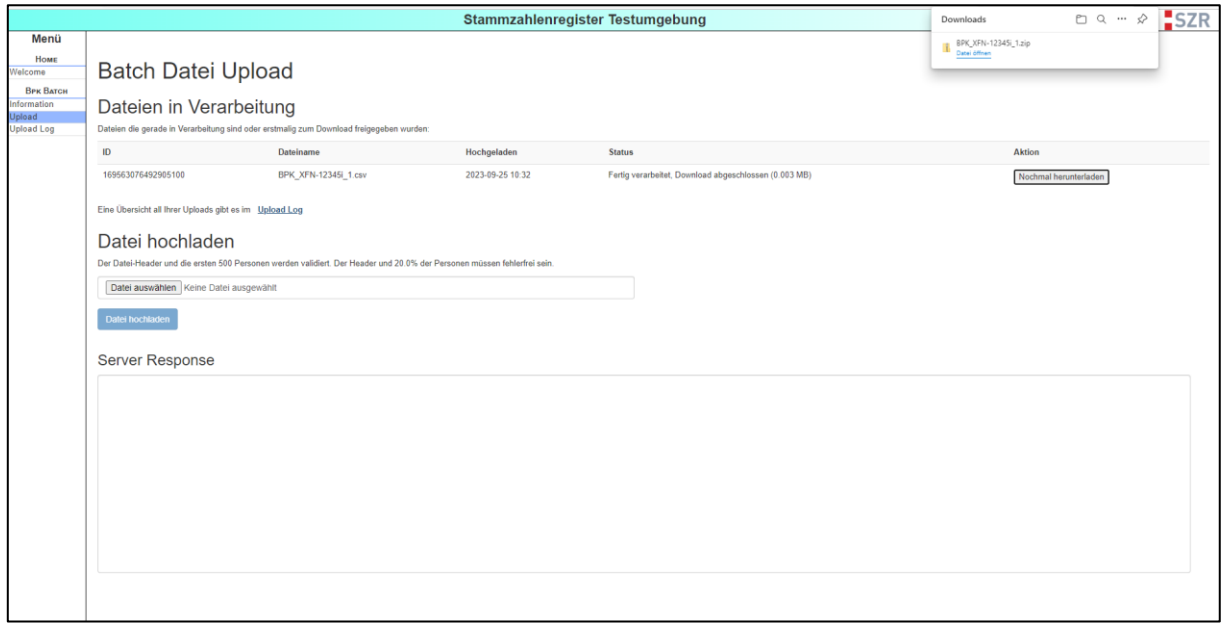

<span id="page-31-1"></span>**Abbildung 33: Upload - Sie erhalten nun das Ergebnis im Zip Format. Nach dem Nächsten Refresh der Seite verschwindet der fertige Batchlauf aus dieser Ansicht.**

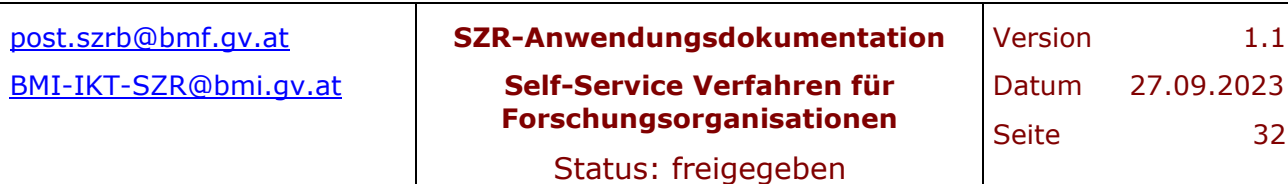

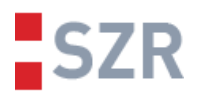

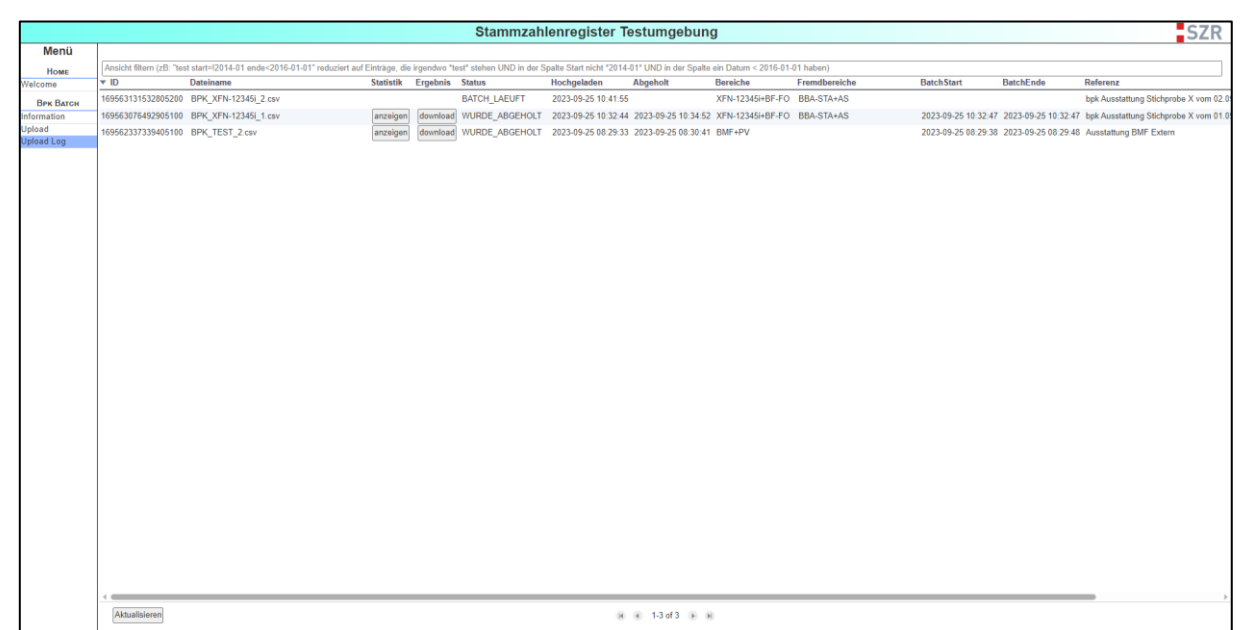

<span id="page-32-0"></span>**Abbildung 34: Upload Log - Alle beendeten und hochgeladenen CSV-Files bzw. deren Batchläufe können hier angezeigt werden. Neben diversen Meta-Daten und der Batch-ID können hier auch die Statistik des Batchlaufes eingesehen werden und ein Ergebnis gegebenenfalls erneut heruntergeladen werden.**

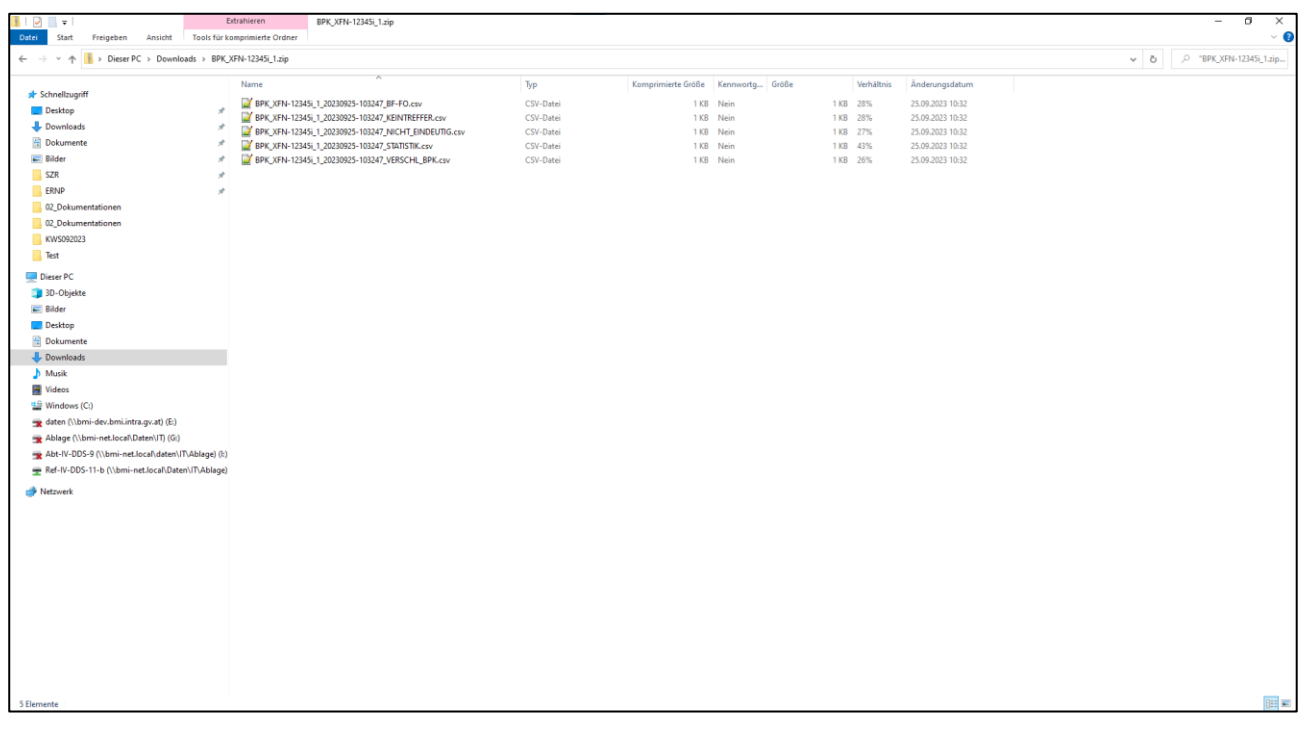

<span id="page-32-1"></span>**Abbildung 35: Verarbeitungsergebnis - Das Zip Archiv beinhaltet mehrere Ergebnisfiles, je nachdem welche Resultate der Batchlauf für die jeweiligen Personendaten erzielen konnte.**

[post.szrb@bmf.gv.at](mailto:post.szrb@bmf.gv.at) **SZR-Anwendungsdokumentation Self-Service Verfahren für Forschungsorganisationen** Version 1.1 [BMI-IKT-SZR@bmi.gv.at](mailto:BMI-IKT-SZR@bmi.gv.at) | Self-Service Verfahren für | Datum 27.09.2023 Seite 33

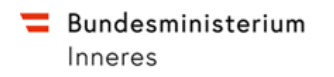

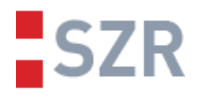

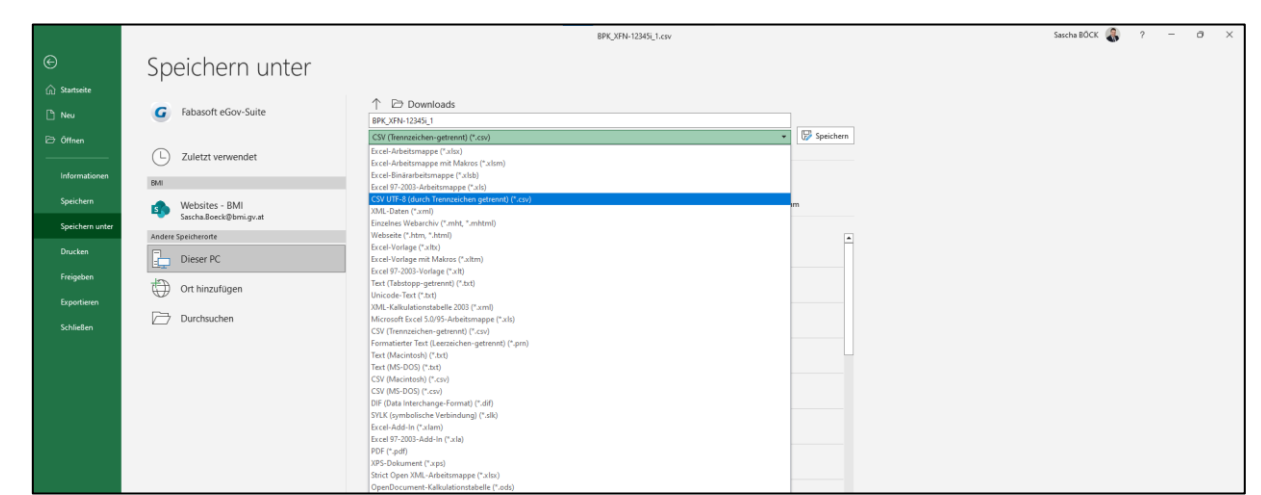

<span id="page-33-0"></span>**Abbildung 36: Exkurs MS Excel - gelegentlich kommt es zu Formatierungsproblemen bei Daten, welche in Excel bearbeitet wurden. Wenn Sie ein CSV aus Excel speichern, achten Sie darauf, dass Sie nach Möglichkeit direkt CSV UTF-8 wählen. In neueren Excel Versionen ist diese Option verfügbar. Das erzeugte CSV sollten Sie in einem Standardtexteditor nochmals auf offensichtliche Formatierungs- und Encoding-Fehler sichten.**

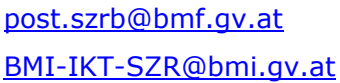

[post.szrb@bmf.gv.at](mailto:post.szrb@bmf.gv.at) **SZR-Anwendungsdokumentation Self-Service Verfahren für**  [BMI-IKT-SZR@bmi.gv.at](mailto:BMI-IKT-SZR@bmi.gv.at) Datum 27.09.2023 **Forschungsorganisationen**

Version 1.1 Seite 34

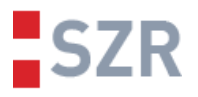

### <span id="page-34-0"></span>**8 Anhang C – Beispiele für eine bPK und eine vbPK**

Fragt man mit folgenden Personendaten

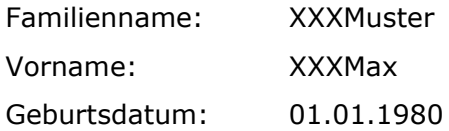

im SZR die bPK BF-FO und die vbPK BBA-STA+AS ab, ergeben sich folgende bPK bzw. vbPK

bPK BF-FO:

- wGZUpYj8rz7XNxVCYtDlN0lK24Y=

vbPK BBA-STA+AS: (wurde mit einem 1024bit Schlüssel verschlüsselt)

- R4LUrsRoiWqIsMAYDnbsMxo528R3U87Aa80+KcOWHsEphcx3OOXlEaO034RsQBLLJF R+dM1bWhityc/8QBtD59BwXnY0NxFs0go0Uy+cx0GmGNY1lQVg24cu40azxtQ9VAil4 Z+EmRLoyjz9ASkDcQxkGY1FukB3maJl3qw6B2M=

Im Vergleich dazu eine andere vbPK zu dieser Person, welche mit einem 4096bit langen Schlüssel verschlüsselt wurde:

- wW00S7Biy23G31pE3dDjfQ8sjDdDJ1NgrKTgwQ+tJnLKph/pxKd0xmhxLlN/3qCpivqB wo93cHeL37fIq/rwVQV2q4Th/QziOOF/kcEUbSVEmjon4naXTm8OythtKg1JAs/23dqhp fuLW8P4nhsVQlFGvzGKsFB2FaaJJHk9NeCpoNhfx3L0V+17mJOuR+X0l+1bTyFBeFLbd E69QeCeVLtj5wUPiWW/LqOL62kjOgEp6XdwZsDT+WyUqcx18bpcjG5vOMjH671G5sq K6fVbZxyJY3GHsS3UBLtwn8KPxivKbAZq1PDVCXHqQS7mwJoRo5m18k7kFomNLGVD s0JePXAXhy7+Ewh29PlvzdwNuZr/aMZ/0/L5mzS8v/pOFwBIAj12fGdbNd6dZ7pcTYQL HIatJCJmnHCq/h8hP6MAzmgh/IihZbbkU6u9xxe6skqyR1LGOeDWwTGSUuUp9Om8p8 dwGBYv5FQlEGjFx0m8H86w2qgpQLS5uNXUdrSTKHO0TI5vUgg9q7L4Xy3EVMQfWZJk Zil+TyhWrEAMQ+tEE+0XDHY1glNhbHMrsLxVvRsrUBmtlRYzOy5+nLFX4MQGBOuelJJ qaoT2ospdI0nTG0DYLL3SIdietymzHSz5OiftUI0pCiTqJFasX9AFygzxs0bHQddXrQLcC3 oEv7l4H3Y=

Dieses Beispiel soll nur veranschaulichen, wie eine bPK aussieht, welche Zeichen diese enthalten kann und wie sich die Schlüssellänge auf eine vbPK auswirken kann.

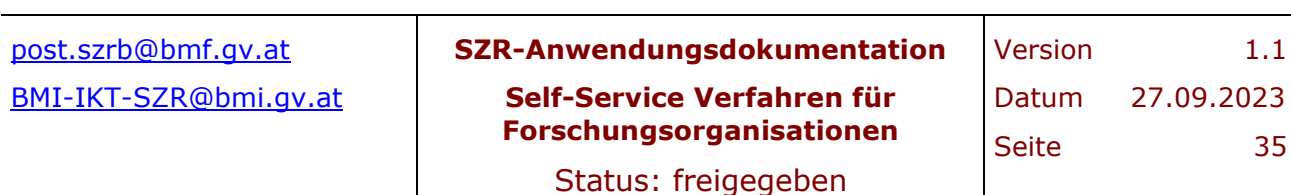